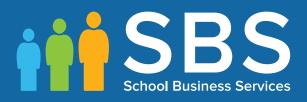

# Applicable to 7.168 onwards Producing the School Census Summer 2016 Return Secondary and middle deemed Secondary Schools

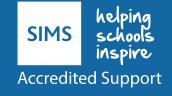

# **C** Contents

| <i>01</i>   Introduction                                | 1  |
|---------------------------------------------------------|----|
| Overview                                                | 1  |
| How has the School Census Summer Return Changed?        | 2  |
| Steps to Producing the School Census Return             | 3  |
| Where to Find More Information                          | 4  |
| 02  Preparing for the School Census Summer Return       | 5  |
| Setting Permissions                                     | 5  |
| What Version of SIMS is Required?                       | 6  |
| Preparing Data for the School Census Return             | 6  |
| 03 Producing the School Census Summer Return            | 9  |
| Creating a New School Census Return                     | 9  |
| Configuring the Census Folder                           | 10 |
| Specifying the Security Message for Reports             | 11 |
| Editing Census Details                                  | 12 |
| Calculating All Details                                 | 12 |
| Editing School Information                              | 13 |
| Updating Early Years Data                               | 15 |
| Adding/Editing Early Years Data                         | 15 |
| Identifying which Children have no Hours Recorded       | 17 |
| Updating Students with Top-Up Funding                   | 18 |
| Updating Students Adopted from Care                     | 20 |
| Entering Attendance Information                         | 23 |
| SIMS Attendance/Lesson Monitor Users                    | 24 |
| SIMS Attendance/Lesson Monitor Not in Use               | 25 |
| 04 Completing the School Census Summer Return           | 27 |
| Creating and Validating a School Census Return          | 27 |
| <b>Resolving Validation Errors and Checking Queries</b> | 29 |
| Producing Detail Reports                                | 32 |
| Generating Detail Reports                               | 35 |
| Printing a Report from your Web Browser                 | 36 |
| Transferring Report Data to a Spreadsheet               | 36 |
| Deleting Temporary Web Browser Files                    | 37 |
| Deleting the cache in Windows Internet Explorer 10      | 37 |
| Deleting the cache in Windows Internet Explorer 8 and 9 | 37 |
| Producing the Summary Report                            | 37 |
| Generating the Summary Report                           | 38 |

| Editing an Unauthorised Return                   |    |
|--------------------------------------------------|----|
| Authorising the Return                           | 39 |
| Submitting the Return                            | 41 |
| <b>Retrieving Authorised Census Return Files</b> | 42 |
| Copying a Return                                 | 43 |
| Deleting an Unauthorised Return                  | 44 |
| Index                                            | 45 |

# **01** Introduction

| Overview                                         | 1 |
|--------------------------------------------------|---|
| How has the School Census Summer Return Changed? | 2 |
| Steps to Producing the School Census Return      | 3 |
| Where to Find More Information                   | 4 |

## **Overview**

This handbook provides the information needed by Secondary/Middle deemed Secondary schools in England to complete the School Census Summer 2016 Return, which takes place on Thursday 19 May 2016.

The School Census Summer 2016 Return is required to be completed by maintained Nursery schools, Primary schools, Middle schools, Secondary schools, All-Through schools, Special schools, Pupil Referral Units (PRUs), City Technology Colleges (CTCs) and Academies (including free schools) in England. Non-maintained Special schools are also required to submit the return.

Currently, there are three School Census returns each year (i.e. Autumn, Spring and Summer), which collect detailed information about school characteristics and student details, e.g. student address, free school meals, exclusions, etc. Different data is collected depending on which return is being prepared, and your school phase.

A list of items collected from Secondary/Middle deemed Secondary schools in England for the School Census Summer 2016 Return is available in a later section of this handbook (please see *Preparing Data for the School Census Return* on page 6).

*NOTE:* The content of the graphics (dates, names, panel numbers, etc.) are examples <u>only</u> of what you might expect to see when using SIMS to produce the School Census Return.

## How has the School Census Summer Return Changed?

Changes to the School Census Summer Return include the following:

## Key Dates for the School Census 2016 Summer Return

Census Date: 19/05/2016

Free School Meal Eligibility collection period: 22/01/2016 to 19/05/2016 Attendance collection period: 01/01/2016 to 27/03/2016 Exclusions collection period: 01/09/2015 to 31/12/2015 Learner Support collection period: 01/08/2015 to 19/05/2016 Age at Date: 31/08/2015.

## Improved Validation Errors Summary Display

#### **Routines | Statutory Returns | School Census**

The width of the columns in the **Validation Errors Summary** panel have been adjusted to enable as much information as possible to be displayed.

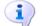

More Information: Resolving Validation Errors and Checking Queries on page 29

## **On-Roll Basic Detail Report - Display Change**

## **Routines | Statutory Returns | School Census**

In the On Roll Basic Report, the identification of students who are in a year group that is different to that expected (based on their date of birth) has been simplified. In such cases, the background colour of the applicable cell in the **Year Taught In** column is now yellow.

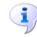

#### More Information:

*On-Roll Basic Details Report* on page *32 Generating Detail Reports* on page *35* 

## **Providing Cohort Information when Designing Reports**

#### **Reports | Design Reports**

To enable schools to create reports based on cohorts so that items (e.g. pupil premium) collected in the School Census return can be tracked, a new sub-report has been made available.

The Statutory Returns sub-report is located in the Student data area (the last node). Three options are available for selection under the sub-report: **Authorised Date**, **File Name** and **Description**.

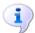

#### More Information:

Retrieving Authorised Census Return Files on page 42

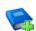

## Additional Resources:

Designing and Running Reports handbook

## **Steps to Producing the School Census Return**

The process of producing the School Census can be separated into a number of steps, some of which might need to be repeated in order to eliminate validation errors and queries.

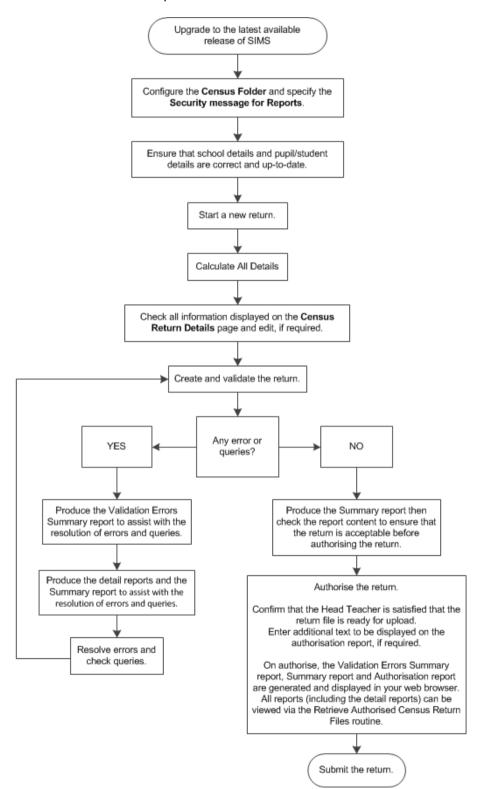

Producing the School Census Summer 2016 Return (English Secondary/Middle deemed Secondary Schools) handbook, applicable to 7.168 onwards (Word version) 3

## Where to Find More Information

Online help can be accessed by pressing **F1** or clicking the applicable **Help** button in SIMS.

A wide range of documentation is available from the SIMS **Documentation Centre**, including handbooks, quick reference sheets and tutorials. Click the **Documentation** button (located on the top right-hand side of the SIMS **Home Page**), select the required category and then select the required document. A search facility is available on the top right-hand corner of each page of the **Documentation Centre**.

These and other documents are also available from the My Account website (<u>https://myaccount.capita-cs.co.uk</u>). The most popular documents can be located by selecting **Knowledge Base | SIMS Publications** (located in the **Popular Searches** list). Alternatively, use the **Knowledge Base** search facility to display a list of all **Documents** containing the search criteria.

- Search for:
  - Surround a phrase with "double quotes" to find an exact phrase.
  - Prefix words with + to make them essential, e.g. "Behaviour Management" +Primary +Training.
- **Product**: Select the required product from the drop-down list.
- **From** and **To**: Entering a date or date range when the document was uploaded helps to filter the search results further.

In addition to this handbook, a preparation guide that outlines how to prepare your data for the School Census, together with an Errors and Resolutions document that provides suggestions on how to resolve any validation errors or queries, are also available.

To access the School Census documents, please search for CENSUS16 in the SIMS **Documentation Centre** or My Account.

# **02** Preparing for the School Census Summer Return

| Setting Permissions                         | 5 |
|---------------------------------------------|---|
| What Version of SIMS is Required?           | 6 |
| Preparing Data for the School Census Return | 6 |

## **Setting Permissions**

The following permissions are applicable to users who deal with returns.

## **Producing the Return**

To produce the return, you must be a member of the Returns Manager user group in System Manager.

## **Editing and Preparing Data**

Users who edit and prepare data must have permissions to access additional areas of SIMS, e.g. student details, school details, etc. These users must be a member of any of the following user groups in System Manager:

- Administration Assistant
- Admissions Officer
- School Administrator.

## **Importing Revised Files**

The Import Fileset functionality enables updates to the Validation Errors Summary and the Summary report (derived from files supplied by the Statutory Body), and detail reports (provided by SIMS), to be imported into SIMS <u>between</u> SIMS releases. To use the Import Fileset functionality (via **Tools | Setups | Import Fileset**), you must be a member of any of the following user groups in System Manager:

- Returns Manager
- System Manager.

For more information about the Import Fileset functionality, please refer to the applicable preparation guide, available on our My Account website (<u>https://myaccount.capita-cs.co.uk</u>).

## Where to find More Information about Permissions

Please contact your System Administrator/Manager if you are not sure whether you have the required permissions. For more information, please refer to the *Managing SIMS Users, Groups and Databases* handbook.

An Excel spreadsheet describing the numerous permissions available in SIMS is available on the My Account website (<u>https://myaccount.capita-cs.co.uk</u>).

To find the spreadsheet, search for <sims version> sims permissions spreadsheet, e.g. 7.168 sims permissions spreadsheet.

## What Version of SIMS is Required?

In order to run the return, you must have the SIMS 2016 Spring Release (7.168) or later installed.

To check the version of SIMS installed, open SIMS then select **Help | About SIMS**. A dialog similar to the following graphic is displayed.

The version should read 7.168 or later.

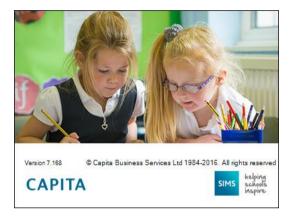

## **Preparing Data for the School Census Return**

Before beginning the process of producing the return, it is advisable to spend time ensuring that all school level and student level information is present and accurate in SIMS. For example, ensure that school details are correct, all new students have been added to SIMS, all leavers have been recorded and where applicable all exclusions have been recorded, etc.

The following information is collected from Secondary/Middle deemed Secondary schools for the School Census Summer 2016 Return.

## School Level

Characteristics: LA number, DfE establishment number, school name, school phase, school type, highest national curriculum year, lowest national curriculum year, intake type, governance, school email address and telephone number.

## **Student Level**

- Student Identifiers: unique pupil number (UPN), unique learner number (ULN), former UPN, surname, forename, middle names, former surname, preferred surname, date of birth and gender.
- Characteristics: free school meal eligibility start date, end date and UK country in which the eligibility applies, language code, funded hours, hours at setting, top-up funding indicator, adopted from care indicator, Youth Support Services Agreement (YSSA) indicator and Learner Support code.
- Status: enrolment status, date of entry, date of leaving, part-time indicator, boarder indicator and actual national curriculum year group.
- Special Educational Needs: SEN Provision.
- Termly Exclusion Information (01/09/2015 to 31/12/2015): exclusion category, reason for exclusion, in care indicator, SEN provision, exclusion start date and actual number of sessions excluded from.
- 6 Producing the School Census Summer 2016 Return (English Secondary/Middle deemed Secondary Schools) handbook, applicable to 7.168 onwards (Word version)

- Home Information: Student's home address.
- Termly Attendance Information (01/01/2016 to 27/03/2016): Possible Sessions, sessions missed due to authorised absence, sessions missed due to unauthorised absence, attendance codes and number of sessions missed.

For more information and instructions on all of the preparations that need to be carried out before the census return is produced, please refer to the appropriate *Preparing for the School Census Summer 2016* guide. This, together with other useful School Census documentation, can be found on the My Account website (<u>https://myaccount.capita-cs.co.uk</u>) by using the search facility to find CENSUS16.

# **03** Producing the School Census Summer Return

| Creating a New School Census Return         | . 9 |
|---------------------------------------------|-----|
| Configuring the Census Folder               | 10  |
| Specifying the Security Message for Reports | 11  |
| Editing Census Details                      | 12  |
| Editing School Information                  | 13  |
| Updating Early Years Data                   | 15  |
| Updating Students with Top-Up Funding       | 18  |
| Updating Students Adopted from Care         | 20  |
| Entering Attendance Information             | 23  |

## **Creating a New School Census Return**

Before creating a new return, ensure that all student and school information is present and accurate in SIMS.

The School Census Summer 2016 Return collects data for:

- all students on the register on census day (19/05/2016).
- any additional students <u>not</u> on-roll on census day who:
  - had an exclusion that started between 01/09/2015 and 31/12/2015.
  - were on-roll for at least one session during the collection period from 01/01/2016 and 27/03/2016.
  - were awarded Learner Support funding from 01/08/2015 to 19/05/2016.

It is possible to create more than one return. This enables you to carry out dry runs so that you can check what data needs to be added or updated. Any unwanted returns can be deleted (providing they have not been authorised).

1. Select **Routines | Statutory Returns | School Census** to load the School Census validation and reporting files.

| Census Loading                               |  |
|----------------------------------------------|--|
| Census files are being loaded<br>Please wait |  |
|                                              |  |

*NOTE:* The first time that the **Routines | Statutory Returns | School Census** menu route is selected during each SIMS session, there is a delay while the School Census files are loaded. When the files are loaded, the Census Return browser is displayed.

| 🐀 Ce    | nsus Return for Summer 2016 Te        | erm [Fileset ID: 300 (SIMS.net)] |                       |              |           |                 |       |
|---------|---------------------------------------|----------------------------------|-----------------------|--------------|-----------|-----------------|-------|
| •       | 📫 Search 🖆 Open 💥 Delete              |                                  | us 📋 Copy             |              |           | 🕹 Help 💥        | Close |
| Term    | Summer 2016 👻                         | Census Folder                    | C:\StatutoryRetums\Sc | hool Census  |           |                 |       |
| Secu    | rity message for Reports              |                                  |                       |              |           |                 |       |
|         | eport contains sensitive information. |                                  |                       |              |           |                 |       |
|         |                                       |                                  |                       |              |           |                 |       |
|         |                                       |                                  |                       |              |           | Default Message |       |
| Descrip | tion                                  | File Name                        | Census Date           | Date Created | Validated | Authorised Date |       |
|         |                                       |                                  |                       |              |           |                 |       |
|         |                                       |                                  |                       |              |           |                 |       |
|         |                                       |                                  |                       |              |           |                 |       |
|         |                                       |                                  |                       |              |           |                 |       |
|         |                                       |                                  |                       |              |           |                 |       |

By default, **Summer 2016** is displayed in the **Term** field.

*TIP:* To view a Spring return, select from the **Term** drop-down list then click the **Search** button.

2. Ensure that the correct **Census Folder** is configured and that the required **Security message for Reports** is specified as described in the following sections.

More Information: Deleting an Unauthorised Return on page 44 Specifying the Security Message for Reports on page 11

## **Configuring the Census Folder**

Before creating a return, the folder in which the return file will be saved must be specified.

**IMPORTANT NOTE:** Due to the sensitive nature of some of the data stored in SIMS, careful consideration should be given when specifying the location of any folder into which you save sensitive data, e.g. census returns, imported and exported CTFs, etc.

You should be mindful of your school's responsibilities with respect to information security. Consider which users have access to the chosen folder, especially if the folder is shared on a server. The DfE recommends ISO27001 as the standard for information security (<u>http://www.itgovernance.co.uk/iso27001.aspx</u>). If you are in any doubt, consult with your IT Security Officer before proceeding.

1. Specify the folder where the return files are to be stored by entering the folder location in the **Census Folder** field.

Alternatively, click the **Browse** button to display a standard Windows<sup>®</sup> **Browse For Folder** dialog.

| Browse For Folder                                                                       |    |        | X |
|-----------------------------------------------------------------------------------------|----|--------|---|
| ▶ ा पि Computer<br>▶ 1 पि Computer<br>▶ 1 Vetwork<br>▶ 1 Control Panel<br>1 Recycle Bin |    |        |   |
| Make New Folder                                                                         | ОК | Cancel |   |

Browse button

Navigate to the location of the required folder and highlight it. If a suitable folder does not exist, click the **Make New Folder** button and enter a suitable name for the new folder.

2. Click the **OK** button to select or create the folder and return to the browser, where the new folder name is displayed.

**IMPORTANT NOTE:** If you are changing the location of the folder, ensure that only authorised personnel have access to the new folder, as it will contain sensitive data. For more information, please see the important note at the beginning of this section.

3. Ensure that the **Security Message for Reports** is appropriate for your school.

## **Specifying the Security Message for Reports**

At the bottom of the browser is a **Security Message for Reports** field, which contains text that will be displayed at the top of each report.

- 1. The security message text defaults to This report contains sensitive information, but can be edited, if required.
- 2. If any edits are made, you can click the **Default Message** button to revert to the default text.
- 3. Click the **New** button to display the **Census Return Details** page.

## **Editing Census Details**

The **Census Details** panel displays the following <u>read-only</u> information:

- Census Date: 19/05/2016
- Attendance data collected from 01/01/2016 to 27/03/2016
- Exclusions data collected from 01/09/2015 to 31/12/2015
- FSM (Free School Meal) data collected from 22/01/2016 to 19/05/2016
- Learner Support data collected from 01/08/2015 to 19/05/2016.

| nsus Details                   |                     |                              |            |   |                       |
|--------------------------------|---------------------|------------------------------|------------|---|-----------------------|
| Census Date                    | 19/05/2016          |                              |            |   | Calculate All Details |
| Description                    | School Census Summe | r 2016                       |            | ] |                       |
| Attendance collected from      | 01/01/2016          | Attendance collected to      | 27/03/2016 | ] |                       |
| Exclusions collected from      | 01/09/2015          | Exclusions collected to      | 31/12/2015 | ] |                       |
| FSM collected from             | 22/01/2016          | FSM collected to             | 19/05/2016 |   |                       |
| Learner Support collected from | 01/08/2015          | Learner Support collected to | 19/05/2016 |   |                       |

1. By default, the return **Description** is displayed as **School Census Summer 2016**. This description can be edited, if required, e.g. to identify a dry run.

**WARNING:** Each description used must be unique. An error message is displayed if SIMS identifies a duplicate description.

A unique description also helps to identify the required return when viewed in the **Census Return** browser and can be particularly useful when creating dry runs, or copies of existing returns.

2. Click the **Calculate All Details** button.

## **Calculating All Details**

Clicking the **Calculate All Details** button extracts the required information from SIMS and displays the results in the applicable panels of the **Census Return Details** page.

**IMPORTANT NOTE:** You must calculate all details at least once to populate the various panels for each return.

Do <u>not</u> use the **Calculate All Details** button more than once if you wish to keep any changes you have made. Clicking the **Calculate All Details** button overwrites any previously collected or edited data (in <u>every</u> panel where details are calculated automatically) with the data currently stored in SIMS.

Any details that are calculated automatically should be checked and edited, if required.

1. Click the **Calculate All Details** button.

A message advises that any existing data currently shown on the **Census Return Details** page will be overwritten.

| SIMS .net | ×                                                                                                    |
|-----------|----------------------------------------------------------------------------------------------------|
| ?         | This will calculate the details below.<br>You need to do this at least once for each return.<br>Data previously collected or edited will be overwritten.<br>Proceed with calculating details? |
|           | Yes No                                                                                                    |

2. Click the **Yes** button to calculate all details. At this point, depending on the number of students in the school, there may be a short delay while details are calculated.

The applicable panels on the **Census Return Details** page are populated with data.

3. The return can be saved at any point by clicking the **Save** button.

## **Editing School Information**

The **School Information** panel displays details that have previously been recorded on the **School Details** page in SIMS (**Focus | School | School Details**). The information displayed may vary depending on your school and the details entered, e.g. Academy specific information.

The details displayed are read-only but can be amended if necessary via the **School Detail** button.

| 2 School Information  |                           |                      |               |
|-----------------------|---------------------------|----------------------|---------------|
| School Name           | Green Abbey School        |                      |               |
| LA                    | 823                       | Establishment Number | 1132          |
| Telephone             | 851234                    |                      |               |
| School E-mail Address | office@ga.org.uk          |                      |               |
| School Phase          | AT All Through            |                      |               |
| School Type           | Comprehensive all-through | 11-18                |               |
| Governance            | Community                 | Intake Type          | Comprehensive |
| Lowest NC Year        | 7                         | Highest NC Year      | 13            |
|                       |                           |                      | School Detail |

#### 03| Producing the School Census Summer Return

1. If any details are missing or incorrect, click the **School Detail** button to display the **School Detail** dialog where information applicable to your school is displayed.

| sims School Detail               |                                   |                       |                   |        |    |
|----------------------------------|-----------------------------------|-----------------------|-------------------|--------|----|
| School Details - Green Abbey Sch | lool                              |                       |                   |        | ٦  |
| 💾 Save 🍐 Undo                    |                                   |                       |                   | 📀 Help |    |
| 1 Establishment 2 Address 3 Co   | ntact Details 4 Sites 5 Documents | 6 Childcare           |                   | 1      | ₿  |
| <u>1</u> Establishment           |                                   |                       |                   |        | *  |
| School Name                      | Green Abbey School                | -                     |                   | Q      |    |
| LA                               | 823 Central Bedfordshire          |                       | 3 MRC             |        | ш  |
| Establishment Number             | 4321                              | 3                     |                   |        |    |
| Unique Reference Number          |                                   | 2                     |                   |        |    |
| UK Provider Reference Number     |                                   |                       | Currens 2         |        |    |
| School Phase                     | Secondary                         |                       | and Brow          |        |    |
| School Type                      | Comprehensive all-through 11-18 🔹 |                       | ~                 |        |    |
| School Governance                | Community -                       |                       |                   |        |    |
| Intake Type                      | Comprehensive -                   |                       |                   |        |    |
| Previous School Name             |                                   | Date Name Changed     |                   |        |    |
| Previous Estab<br>Number         |                                   | Date Number Changed   |                   |        |    |
| Previous URN Number              |                                   | Date Number Changed   |                   |        |    |
| Boarding Pupils                  | Nursery Class                     | Special Class or Unit |                   |        |    |
|                                  |                                   |                       |                   |        |    |
| Head Teacher                     | Mr Adrian Blacker                 | Main Contact          | Mr Adrian Blacker |        | Ŧ  |
| •                                | III                               |                       |                   |        | Þ. |
|                                  |                                   |                       | ОК                | Cancel |    |
|                                  |                                   |                       |                   |        | ał |

2. Add or amend the school details, selecting from the drop-down lists where applicable.

*NOTE:* The **Establishment Number** and the **School Phase** cannot be edited. If the information displayed is incorrect, please contact your Local Support Unit.

#### **Information for Academies:**

Academies should ensure that the following information is recorded, if applicable:

The School Type and School Governance.

Select **Academies** from the applicable drop-down lists.

- The school's Previous Name and Date Name Changed.
- The Previous Estab Number and Date Number Changed (both used by the School Census).

*NOTE for Sponsor-led Academies where the DfE number has changed: If applicable, the date of arrival is reported as the date the DfE number changed and historical information from before this is <u>not</u> <i>collected.* 

- The Previous URN Number (used by other census returns) and Date Number Changed.
- 3. Click the **Save** button then click the **OK** button to return to the **Census Return Details** page, where the updated details are displayed.

## **Updating Early Years Data**

Hours at Setting and Funded Hours data is collected from all schools that have early years pupils on-roll on census day. The hours collected in this return are for the week in which the census day falls.

The required data can be recorded via the **Edit** button in the **Hours for Early Years** panel or via **Tools | Statutory Returns Tools | Early Years** - **Update Early Years** page.

If data has been recorded previously, the values are displayed in the **Hours for Early Years** panel, which is read-only.

| Hours for Early Years | s             | / Edit |        |     |      |                      |   |                      |    |                 | Recalculate |
|-----------------------|---------------|--------|--------|-----|------|----------------------|---|----------------------|----|-----------------|-------------|
| Name                  | Date of Birth | Gender | AdNo.  | YTI | Reg  | Age at<br>31/08/2015 |   | Age at<br>31/03/2016 |    | Funded<br>Hours | Î           |
| Adams,Nancy           | 18/12/2011    | Female | 001460 | N2  | PM   | 3                    | 4 | 4                    | 15 | 15              |             |
| Akeman,Richard        | 02/02/2011    | Male   | 001397 | R   | ELM  | 4                    | 4 | 5                    | 25 | 25              |             |
| Akeman, Sleven        | 02/02/2011    | Male   | 001398 | R   | ELM  | 4                    | 4 | 5                    | 25 | 25              |             |
| Alala,Candis          | 02/10/2011    | Female | 001461 | N2  | PM   | 3                    | 4 | 4                    | 15 | 15              |             |
| Alamilla,Sofia        | 02/12/2010    | Female | 001480 | R   | PINE | 4                    | 5 | 5                    | 25 | 25              |             |
| Balik,Karolina        | 15/02/2011    | Female | 001481 | R   | ASH  | 4                    | 4 | 5                    | 25 | 25              |             |
| Banin,Valeriya        | 22/10/2010    | Female | 001482 | R   | OAK  | 4                    | 5 | 5                    | 25 | 25              | -           |

## Adding/Editing Early Years Data

1. In the **Hours for Early Years** panel, click the **Edit** button to display a message informing you that hours data has been brought forward from the previous census.

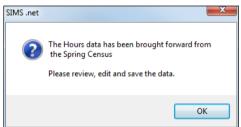

2. Click the **OK** button to display the **Update Early Years** page. By default, the current term is displayed in the **Census** panel.

#### 03| Producing the School Census Summer Return

3. Select the required **Term** from the drop-down list, if you want to view the data recorded for a previous term (in the current calendar year), .

| late Early Years   |             |             |        |     |      |                   |                         |                   |                     |                 |
|--------------------|-------------|-------------|--------|-----|------|-------------------|-------------------------|-------------------|---------------------|-----------------|
| Save 🔄 Undo        |             |             |        |     |      |                   |                         |                   |                     |                 |
|                    |             |             |        |     |      |                   |                         |                   |                     |                 |
| ensus              |             | Pupils View |        |     |      |                   |                         |                   |                     |                 |
| erm Summer 2016 -  |             | Age at      | All    | •   | YTI  | All               | <ul> <li>Reg</li> </ul> | All               | ✓ Status            | All             |
| erm Summer 2010 +  |             | 31/08/2015  | _      |     |      |                   | • Neg                   |                   | · Oldido            |                 |
| upils              |             |             |        |     |      |                   |                         | 1                 |                     |                 |
| Name               | Date of Bir | th Gender   | AdNo.  | YTI | Reg  | Age at 31/08/2015 | Age at 31/12/2015       | Age at 31/03/2016 | Hours at<br>Setting | Funded<br>Hours |
| Adams,Nancy        | 18/12/201   | 1 Female    | 001460 | N2  | РМ   | 3                 | 4                       | 4                 | 15                  | 15              |
| Akeman,Richard     | 02/02/2011  | Male        | 001397 | R   | ELM  | 4                 | 4                       | 5                 | 25                  | 25              |
| Akeman,Steven      | 02/02/2011  | Male        | 001398 | R   | ELM  | 4                 | 4                       | 5                 | 25                  | 25              |
| Alala,Candis       | 02/10/2011  | Female      | 001461 | N2  | PM   | 3                 | 4                       | 4                 | 15                  | 15              |
| Alamilla,Sofia     | 02/12/2010  | Female      | 001480 | R   | PINE | 4                 | 5                       | 5                 | 25                  | 25              |
| Balik,Karolina     | 15/02/2011  | Female      | 001481 | R   | ASH  | 4                 | 4                       | 5                 | 25                  | 25              |
| Banin,Valeriya     | 22/10/2010  | Female      | 001482 | R   | OAK  | 4                 | 5                       | 5                 | 25                  | 25              |
| Banks,Chloe        | 04/04/2011  | Female      | 001483 | R   | OAK  | 4                 | 4                       | 4                 | 25                  | 25              |
| Barrick,Molly      | 10/01/2011  | Female      | 001484 | R   | ASH  | 4                 | 4                       | 5                 | 25                  | 25              |
| Browne,Miss Lettie | 26/12/2010  | Female      | 001405 | R   | PINE | 4                 | 5                       | 5                 | 25                  | 25              |
| Broz,Konrad        | 12/01/2012  | Male        | 001462 | N2  | AM   | 3                 | 3                       | 4                 | 15                  | 15              |
| Cain,William       | 05/12/2010  | Male        | 001485 | R   | ELM  | 4                 | 5                       | 5                 | 25                  | 25              |
| Carlton,Eleanor    | 15/05/2012  | Female      | 001463 | N2  | PM   | 3                 | 3                       | 3                 | 15                  | 15              |
| Carter,Ryan        | 20/09/2010  | Male        | 001486 | R   | PINE | 4                 | 5                       | 5                 | 25                  | 25              |
| Castagno,Luca      | 21/03/2011  | Male        | 001487 | R   | ASH  | 4                 | 4                       | 5                 | 25                  | 25              |
| Caster,Evia        | 06/10/2010  | Female      | 001408 | R   | OAK  | 4                 | 5                       | 5                 | 25                  | 25              |
| Chaban,Julia       | 16/05/2012  | Female      | 001464 | N2  | АМ   | 3                 | 3                       | 3                 | 15                  | 15              |
| Cichy,Viktor       | 20/06/2011  | Male        | 001488 | R   | OAK  | 4                 | 4                       | 4                 | 25                  | 25              |
| Clarke,Emma        | 15/01/2011  | Female      | 001489 | R   | ASH  | 4                 | 4                       | 5                 | 25                  | 25              |

4. To add or edit the number of **Hours at Setting** (or **Funded Hours**) for an individual pupil, select the required criteria in the **Pupils View** panel.

In the **Pupils** panel, highlight the required pupil then click the applicable cell and enter the required number of hours.

**IMPORTANT NOTE:** The number of hours entered per pupil must be between 0.0 and 99.5. Hours must be entered in increments of 0.5 <u>only</u>.

| nsus<br>erm Summer 2016 👻 |               | Age at<br>31/08/2015 | All    | •   | YTI  | All                  | - Reg | All                  | ✓ Status            | All             | ¥ |
|---------------------------|---------------|----------------------|--------|-----|------|----------------------|-------|----------------------|---------------------|-----------------|---|
| upils                     |               |                      |        |     |      |                      |       |                      |                     |                 |   |
| Name                      | Date of Birth | Gender               | AdNo.  | YTI | Reg  | Age at<br>31/08/2015 |       | Age at<br>31/03/2016 | Hours at<br>Setting | Funded<br>Hours |   |
| Adams,Nancy               | 18/12/2011    | Female               | 001460 | N2  | PM   | 3                    | 4     | 4                    | 15                  | 15              |   |
| Akeman,Richard            | 02/02/2011    | Male                 | 001397 | R   | ELM  | 4                    | 4     | 5                    | 25                  | 25              |   |
| Akeman,Steven             | 02/02/2011    | Male                 | 001398 | R   | ELM  | 4                    | 4     | 5                    | 25                  | 25              |   |
| Alala,Candis              | 02/10/2011    | Female               | 001461 | N2  | РМ   | 3                    | 4     | 4                    | 15                  | 15              |   |
| Alamilla,Sofia            | 02/12/2010    | Female               | 001480 | R   | PINE | 4                    | 5     | 5                    | 25                  | 25              |   |
| Palik Karolina            | 15/02/2011    | Concle               | 001401 |     | ACU  | 4                    | 4     | c                    | 25                  | 25              |   |

- 5. If most of the pupils are receiving the same number of hours, the following method can be used to populate the column quickly:
  - a. In the **Pupils View** panel, select the required year group from the **Year Taught In** drop-down list. Only the selected pupils are displayed in the **Pupils** panel.
  - b. Right-click in the **Pupils** panel then select **Select All** from the drop-down list.
  - c. Click in one of the highlighted cells of the column you wish to populate, i.e. Hours at Setting or Funded Hours, then enter the number of hours that is applicable to the majority of pupils.

This number is then entered automatically for the remaining pupils.

- d. Click to the right of the grid to deselect all.
- e. Edit the entry for each pupil who is receiving a different number of hours. This is achieved by highlighting the required pupil, clicking in the associated **Hours at Setting** or **Funded Hours** cell as applicable, then entering the required number.
- 6. Click the **Save** button. If there are any pupils for whom zero hours have been recorded, a message is displayed. Click the **Yes** button to save the data or the **No** button to return to the **Update Hours** page, where the number of hours can be entered.
- Click the **OK** button to return to the **Census Return Details** page, where the updated hours are displayed.

## **IMPORTANT NOTES:**

If, while completing the return, any of the following processes are performed, click the **Recalculate** button (located on the top right-hand side of the panel) to ensure that the up-to-date data is displayed in the **Early Years** panel:

- Hours at Setting or Funded Hours are edited via the **Tools** menu
- a new pupil is added in SIMS
- a pupil's date of birth is amended.

*Please note that updating Hours at Setting or Funded Hours on the Update <i>Early Years* page updates the display in the *Early Years* panel *automatically.* 

## Identifying which Children have no Hours Recorded

- 1. On the **Census Return Details** page, click the **Edit** button (located in the **Hours for Early Years** panel) to display the **Update Early Years** page.
- In the Pupils View panel, ensure that the required Age at date, YTI and Reg group are selected then select No Hours at Setting (or No Funded Hours) from the Status drop-down list.

Only pupils who do not have an entry for **Hours at Setting** (or **Funded Hours**) are displayed.

- 3. Enter the required values for these pupils as described previously.
- 4. Click the **Save** button.

## **Updating Students with Top-Up Funding**

Top-up funding is supplied to schools, in most cases by the Local Authority, to meet the additional costs of support for high needs students.

The **Top-up Funding** panel enables you to record the on-roll students for whom your school is receiving top-up funding on census day.

If the students with top-up funding have been recorded previously via **Tools** | **Statutory Return Tools** | **Update Top-Up Funding**, the data is displayed in the **Top-up Funding** panel.

| Edit     Preferred Surname | Forename | YTI            |                   |                       | Recalculate           |
|----------------------------|----------|----------------|-------------------|-----------------------|-----------------------|
|                            | Forename | VTI            |                   |                       |                       |
|                            |          | TH             | Reg               | SEN                   | Ever in               |
| Abbey                      | Sean     | 8              | 8B                |                       | No                    |
| Acton                      | Jordan   | 7              | 7F                |                       | No                    |
| Embassy                    | Tereza   | 11             | 11B               |                       | No                    |
|                            |          |                |                   |                       |                       |
|                            |          |                |                   |                       |                       |
|                            |          |                |                   |                       |                       |
|                            |          |                |                   |                       |                       |
|                            |          |                |                   |                       | •                     |
|                            |          | Embassy Tereza | Embassy Tereza 11 | Embassy Tereza 11 11B | Embassy Tereza 11 118 |

The information displayed in the **Top-up Funding** panel is read-only. Updating top-up funding information, e.g. adding or removing a student, must be done via the **Edit** button.

1. Click the **Edit** button to display the **Update Students with Top-up Funding** dialog. The students currently recorded as having top-up funding are displayed in the **Top-up Funding** section.

| ourname<br>Preferred |               | Forename          |               |                                |             |       |              |
|----------------------|---------------|-------------------|---------------|--------------------------------|-------------|-------|--------------|
|                      |               | Forename          |               | YTI                            | All         | ▼ Reg | All 👻        |
| ourname              |               | SEN               | <any> 🔻</any> | Ever in care<br>at this school | <any></any> | •     | Q Search     |
|                      |               |                   |               |                                |             |       |              |
|                      |               |                   |               |                                |             |       |              |
| op-up Fu             | nding         | Add               |               | Remove                         |             |       |              |
| °op-up Fu<br>Surnam  | e P           | Preferred Surname | Forename      | YTI                            | Reg         | SEN   | Ever in Care |
| Surnam<br>Abbey      | e P           | Preferred Surname | Forename      | YTI<br>8                       | 8B          | SEN   | No           |
|                      | e P<br>A<br>A | Preferred Surname | Forename      | YTI                            |             | SEN   |              |

18 Producing the School Census Summer 2016 Return (English Secondary/Middle deemed Secondary Schools) handbook, applicable to 7.168 onwards (Word version) 2. Use the search criteria to locate the additional students you wish to record as having top-up funding then highlight their details.

| Ferm                 | Summer 2016 | <ul> <li>Students On-Rol</li> </ul>                                                                                        | I on Census Day |                              |             |       |              |   |
|----------------------|-------------|----------------------------------------------------------------------------------------------------|-----------------|------------------------------|-------------|-------|--------------|---|
| Gurname              | bar         | Forename                                                                                                    | Y               | ті                           | All         | ▼ Reg | All          | • |
| Preferred<br>Gurname |             | SEN <a< td=""><td></td><td>ver in care<br/>t this school</td><td><any></any></td><td>•</td><td>Q Search</td><td></td></a<> |                 | ver in care<br>t this school | <any></any> | •     | Q Search     |   |
| Surna                | ime         | Preferred Surname                                                                                                    | Forename        | YTI                          | Reg         | SEN   | Ever in Care | * |
| Barbo                | ousci       | Barbousci                                                                                                    | Harold          | 7                            | 7A          |       | No           |   |
| Barde                |             | Bardell                                                                                                    | James           | 13                           | G           |       | No           |   |
| Bark                 |             | Bark                                                                                                    | Dolores         | 9                            | 9B          |       | No           |   |
| Barna                | ird         | Barnard                                                                                                    | Andrew          | 12                           | L           |       | No           |   |
| Barne                | ett         | Barnett                                                                                                    | Gary            | 7                            | 7B          |       | No           |   |
| Barne                | ett         | Barnett                                                                                                    | Gemma           | 7                            | 7F          |       | No           | = |
| Barne                | ett         | Barnett                                                                                                    | Jamie           | 7                            | 7A          |       | No           |   |
| Barns                | ;           | Barns                                                                                                    | Dean            | 9                            | 9A          |       | No           |   |
| Barns                | table       | Barnstable                                                                                                    | Tracy           | 12                           | К           |       | No           |   |
| Barr                 |             | Barr                                                                                                    | Wendy           | 9                            | 9A          |       | No           |   |
| Barris               | ston        | Barriston                                                                                                    | Laura           | 8                            | 8B          |       | No           |   |
| Bartle               | et          | Bartlet                                                                                                    | Fiona           | 9                            | 9B          |       | No           |   |
| Bartle               | ŧ           | Bartlet                                                                                                    | Jeremv          | 11                           | 11D         |       | No           | Ŧ |

3. Click the **Add** button. The highlighted students are displayed in the **Top-up Funding** table.

| name bar                                                            | Forename                                               |                                                 | YTI                                                                                  | All                          | <ul> <li>Reg</li> </ul> | All 🖣                                |  |
|---------------------------------------------------------------------|--------------------------------------------------------|-------------------------------------------------|--------------------------------------------------------------------------------------|------------------------------|-------------------------|--------------------------------------|--|
| ierred                                                              | SEN                                                    | <any> 🔻</any>                                   | Ever in care<br>at this school                                                       | <any></any>                  | •                       | Q Search                             |  |
| Surname                                                             | Preferred Surname                                      | Forename                                        | YTI                                                                                  | Reg                          | SEN                     | Ever in Care                         |  |
| Barbousci                                                           | Barbousci                                              | Harold                                          | 7                                                                                    | 7A                           |                         | No                                   |  |
| Bardell                                                             | Bardell                                                | James                                           | 13                                                                                   | G                            |                         | No                                   |  |
| Barnard                                                             | Barnard                                                | Andrew                                          | 12                                                                                   | L                            |                         | No                                   |  |
| arnett                                                              | Barnett                                                | Gary                                            | 7                                                                                    | 7B                           |                         | No                                   |  |
| arnett                                                              | Barnett                                                | Gemma                                           | 7                                                                                    | 7F                           |                         | No                                   |  |
| arnett                                                              | Barnett                                                | Jamie                                           | 7                                                                                    | 7A                           |                         | No                                   |  |
| arns                                                                | Barns                                                  | Dean                                            | 9                                                                                    | 9A                           |                         | No                                   |  |
| arr                                                                 | Barr                                                   | Wendy                                           | 9                                                                                    | 9A                           |                         | No                                   |  |
| Barriston                                                           | Barriston                                              | Laura                                           | 8                                                                                    | 8B                           |                         | No                                   |  |
| artlet                                                              | Bartlet                                                | Fiona                                           | 9                                                                                    | 9B                           |                         | No                                   |  |
|                                                                     |                                                        |                                                 |                                                                                      |                              |                         |                                      |  |
| Bartlet                                                             | Bartlet                                                | Jeremy                                          | 11                                                                                   | 11D                          |                         | No                                   |  |
|                                                                     | Bartlet                                                | Jeremy                                          | 11<br>Remove                                                                         | ]11D                         |                         | No                                   |  |
| -up Funding<br>Surname                                              |                                                        | Forename                                        | Remove<br>YTI                                                                        | Reg                          | SEN                     | Ever in Care                         |  |
| -up Funding<br>Surname                                              | Add                                                    |                                                 | Remove<br>YTI<br>8                                                                   | Reg<br>8B                    | SEN                     |                                      |  |
| -up Funding<br>Surname<br>Jobbey                                    | Preferred Surname                                      | Forename                                        | Remove<br>YTI                                                                        | Reg                          | SEN                     | Ever in Care                         |  |
| -up Funding<br>Surname<br>Jubbey<br>Icton                           | Preferred Surname<br>Abbey                             | Forename<br>Sean                                | Remove<br>YTI<br>8                                                                   | Reg<br>88<br>7F<br>11B       | SEN                     | Ever in Care<br>No<br>No<br>No       |  |
| -up Funding<br>Surname<br>Ibbey<br>Icton<br>Embassy                 | Preferred Surname<br>Abbey<br>Acton<br>Embassy<br>Bark | Forename<br>Sean<br>Jordan<br>Tereza<br>Dolores | <ul> <li>Remove</li> <li>YTI</li> <li>8</li> <li>7</li> <li>11</li> <li>9</li> </ul> | Reg<br>88<br>7F<br>11B<br>9B | SEN                     | Ever in Care<br>No<br>No<br>No<br>No |  |
| -up Funding<br>Surname<br>bbey<br>Johon<br>Surbassy<br>Jark<br>Jark | Preferred Surname<br>Abbey<br>Acton<br>Embassy         | Forename<br>Sean<br>Jordan<br>Tereza            | 2 Remove<br>YTI<br>8<br>7<br>11                                                      | Reg<br>88<br>7F<br>11B       | SEN                     | Ever in Care<br>No<br>No<br>No       |  |

- 4. To remove a student from the list, highlight the required student then click the **Remove** button. The student's record is displayed in the first table, providing a chance to reselect the student, if required.
- 5. Click the **Update** button to save the data and arrange the list of students in **Surname** order.
- 6. Click the **OK** button (located at the bottom right-hand side of the screen) to return to the **Census Return Details** page, where the updated information is displayed in the **Top-up Funding** panel.

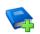

#### **Additional Resources:**

Preparing for the School Census Summer 2016 Return handbook

## **Updating Students Adopted from Care**

The Adopted from Care routine enables you to record which students were looked after immediately before adoption and whether documentary evidence exists to prove DfE/Ofsted compliance. It is not compulsory for adoptive parents, etc. to inform the school of this information.

If the students who have been adopted from care have been recorded previously via **Tools | Statutory Return Tools | Update Adopted from Care**, the data is displayed in the **Adopted from Care** panel.

| Surname Preferred Surname Forename YTI Reg Ever in Care Adopted from Care Aaron Aaron Chris 11 11A No Ceased to be looked after through Adoption |   |
|----------------------------------------------------------------------------------------------------|---|
| Aston Aston Chris 11 114 No. Cased to be looked after through Adoption                                                                           |   |
| Aaron Paron enna ni na no Ceased to be tooked aller brough Adoption                                                                              |   |
| Cookson Cookson Harry 8 8E No Ceased to be looked after through a Special Guardianship Order (SGO                                                |   |
| Jones Jones Joe 9 9A No Ceased to be looked after through a Residence Order (RO)                                                                 |   |
| Talk         Joe         13         G         No         Ceased to be looked after through Adoption                                              | - |

The information displayed in the **Adopted from Care** panel is read-only. Updating the adopted from care information, e.g. editing the **Adopted from Care** status or adding a student to the list of students adopted from care, must be done via the **Edit** button. 1. Click the **Edit** button to display the **Update Students Adopted from Care** dialog. The students currently recorded as being adopted from care are displayed in the **Adopted from care** table.

| Surname              |                                        |        |                   | ents O    | n-Roll                                                                                                    | on Census Da             | iy                          |                                |                  |         |          |            |       |                  |    |
|----------------------|----------------------------------------|--------|-------------------|-----------|----------------------------------------------------------------------------------------------------|--------------------------|-----------------------------|--------------------------------|------------------|---------|----------|------------|-------|------------------|----|
|                      |                                        |        | Forena            | me        |                                                                                                    |                          |                             | YTI                            | All              | •       | Reg      | All        |       | •                |    |
| Preferred<br>Surname |                                        |        | SEN               |           | <ar< th=""><th>ıy&gt;</th><th>•</th><th>Ever in care<br/>at this school</th><th><any></any></th><th>•</th><th></th><th>Q s</th><th>earch</th><th></th><th></th></ar<> | ıy>                      | •                           | Ever in care<br>at this school | <any></any>      | •       |          | Q s        | earch |                  |    |
|                      |                                        |        |                   |           |                                                                                                    |                          |                             |                                |                  |         |          |            |       |                  |    |
|                      |                                        |        |                   |           |                                                                                                    |                          |                             |                                |                  |         |          |            |       |                  |    |
|                      | from care                              |        |                   | Add       |                                                                                                    |                          | ×                           | Remove                         |                  |         |          |            |       |                  |    |
| Surna                | me Preferred S                         |        | Forename          | YTI       | Reg                                                                                                    | Ever in Care             | Adopted                     | from Care                      | er through Ac    | laption |          |            |       | Evidence Obtaine | :d |
|                      | me Preferred S<br>Aaron                | C      |                   |           | Reg                                                                                                    | Ever in Care<br>No<br>No | Adopted<br>Ceased           |                                |                  |         |          | ship Order |       | Evidence Obtaine | sd |
| Surna<br>Aaron       | me Preferred S<br>Aaron<br>Son Cookson | C<br>H | Forename<br>Chris | YTI<br>11 | Reg<br>11A                                                                                                    | No                       | Adopted<br>Ceased<br>Ceased | from Care<br>to be looked afte | r through a $\$$ | Special | Guardian | -          |       |                  | xd |

2. Use the search criteria to locate the additional students you wish to record as being adopted from care then highlight their details.

| Surname             | e sm | Forename          |               | ן די                           | All 👻         | Reg All      | •      |   |
|---------------------|------|-------------------|---------------|--------------------------------|---------------|--------------|--------|---|
| Preferre<br>Surname | e e  | SEN               | <any> 💌</any> | Ever in care<br>at this school | <any> 💌</any> | Q            | Search |   |
| Surna               | ame  | Preferred Surname | Forename      | YTI                            | Reg           | Ever in Care |        | - |
| Smith               | h    | Smith             | Alex          | 12                             | н             | No           |        |   |
| Smith               | h    | Smith             | Amy           | 10                             | 10B           | No           |        |   |
| Smith               | h    | Smith             | Daniel        | 13                             | G             | No           |        |   |
| Smith               | h    | Smith             | Erin          | 11                             | 11A           | No           |        | Ξ |
| Smith               | h    | Smith             | Jade          | 8                              | 8E            | No           |        |   |
| Smith               | h    | Smith             | Laura         | 9                              | 9A            | No           |        |   |
| Smith               | h    | Smith             | Trinity       | 13                             | G             | No           |        |   |
| Smyt                | th   | Smyth             | Cheryl        | 11                             | 11B           | No           |        |   |
| Smyt                | h    | Smyth             | Jonathan      | 8                              | 8E            | No           |        |   |
| Smuth               | ih.  | Smuth             | Rhianna       | 9                              | 90            | No           |        | - |

3. Click the **Add** button. The highlighted students are transferred to the **Adopted from care** table.

One or more students can be selected using **Ctrl**+click or **Shift**+click functionality.

| Te | erm Si                 | ummer 2016    | •      | Stud              | ents C           | )n-Roll                                                                                                    | on Census Day  |       |                                                                      |                |       |            |             |        |       |               |
|----|------------------------|---------------|--------|-------------------|------------------|----------------------------------------------------------------------------------------------------|----------------|-------|----------------------------------------------------------------------|----------------|-------|------------|-------------|--------|-------|---------------|
| Sı | urname sn              | n             |        | Forena            | ame              |                                                                                                    |                |       | YTI                                                                  | All            | -     | Reg        | All         |        | •     |               |
|    | eferred<br>urname      |               |        | SEN               |                  | <a< th=""><th>ny&gt; 🔻</th><th>•</th><th>Ever in care<br/>at this school</th><th><any> 👻</any></th><th>9</th><th></th><th>Q S</th><th>earch</th><th></th><th></th></a<> | ny> 🔻          | •     | Ever in care<br>at this school                                       | <any> 👻</any>  | 9     |            | Q S         | earch  |       |               |
| [  | Surname                |               | Prefer | red Surname       | e                | Fore                                                                                                    | name           | `     | πı                                                                   | Reg            |       | Ever in    | Care        |        |       |               |
| ۲  | Smith                  |               | Smith  |                   |                  | Alex                                                                                                    |                | 1     | 2                                                                    | н              |       | No         |             |        |       |               |
|    | Smith                  |               | Smith  |                   |                  | Dani                                                                                                    | el             | 1     | 3                                                                    | G              |       | No         |             |        |       |               |
|    | Smith                  |               | Smith  |                   |                  | Erin                                                                                                    |                | 1     | 1                                                                    | 11A            |       | No         |             |        |       |               |
|    | Smith                  |               | Smith  |                   |                  | Jade                                                                                                    |                | 8     | 3                                                                    | 8E             |       | No         |             |        |       |               |
|    | Smith                  |               | Smith  |                   |                  | Laur                                                                                                    | а              | 5     | )                                                                    | 9A             |       | No         |             |        |       |               |
|    | Smith                  |               | Smith  |                   |                  | Trini                                                                                                    | ty             | 1     | 3                                                                    | G              |       | No         |             |        |       |               |
|    | Smyth                  |               | Smyth  | 1                 |                  | Jona                                                                                                    | than           | 8     | 3                                                                    | 8E             |       | No         |             |        |       |               |
|    | Smyth                  |               | Smyth  | 1                 |                  | Rhia                                                                                                    | nna            | 5     | )                                                                    | 9A             |       | No         |             |        |       |               |
|    | Smythye                |               | Smyth  | iye               |                  | Vinc                                                                                                    | ent            | 1     | 3                                                                    | G              |       | No         |             |        |       |               |
| Ac | dopted from<br>Surname | Preferred Sur | name   | Forename<br>Chris | Add<br>YTI<br>11 | Reg                                                                                                    | Ever in Care A |       |                                                                      |                |       |            |             |        | Evide | ence Obtained |
| -  | Aaron                  | Aaron         |        |                   |                  | 11A                                                                                                    |                |       | d to be looked after                                                 |                |       |            |             |        |       |               |
| -  | Cookson                | Cookson       |        | Harry             | 8                | 8E                                                                                                    |                |       | d to be looked after                                                 |                |       |            | -           | (560)  |       |               |
| -  | Jones                  | Jones         |        | Joe               | 9                | 9A                                                                                                    |                |       | d to be looked after                                                 | -              |       | ce Urder ( | KU)         |        | _     |               |
| -  | Talk                   | Talk          |        | Joe               | 13               | G                                                                                                    |                |       | d to be looked after                                                 |                |       |            |             |        |       |               |
| 8. | Smith                  | Smith         |        | Amy               | 10               | 10B                                                                                                    |                |       | d to be looked after<br>d to be looked after                         | -              |       | rangemen   | t Order (C  | :AO) [ | 1     |               |
|    | Smyth                  | Smyth         |        | Cheryl            | 11               | 11B                                                                                                    | (              | Cease | d to be looked after<br>d to be looked after<br>d to be looked after | through a Spec | ial G | Guardiansh | ip Order (S | 6GO)   |       |               |

- 4. Ensure that the correct adopted from care status is displayed for all the students by clicking the **Adopted from Care** cell then selecting the applicable status from the drop-down list:
  - Ceased to be looked after through Adoption
  - Ceased to be looked after through a Special Guardianship Order (SGO)
  - Ceased to be looked after through a Residence Order (RO)
  - Ceased to be looked after through a Child Arrangement Order (CAO).

*NOTE:* **Ceased to be looked after through a Residence Order** (**RO**) *has been replaced by* **Ceased to be looked after through a Child Arrangement Order** (**CAO**).

You do not need to change any existing residence orders but new adopted from care records must be recorded as child arrangement orders.

- 5. If applicable, select the **Evidence Obtained** check box to indicate that document(s) have been obtained that provide evidence that the student has been adopted from care. Such documents are confidential and <u>must</u> be stored securely.
- 6. To remove a pupil/student from the list, highlight them then click the **Remove** button. The student's record is displayed in the first table, providing a chance to reselect the student, if required.
- 7. Click the **Update** button to save the data and arrange the list of students in **Surname** order.

If you have indicated that evidence has been obtained, you are reminded to ensure that the necessary documents are stored <u>securely</u> outside of SIMS or within the Document Management Server.

8. Click the **OK** button (located at the bottom right-hand side of the screen) to return to the **Census Return Details** page, where the updated information is displayed in the **Adopted from Care** panel.

*NOTE:* The **Evidence Obtained** information is <u>not</u> collected in the return and is therefore not displayed in the **Adopted from Care** panel.

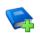

#### Additional Resources:

Preparing for the School Census Summer 2016 Return handbook

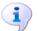

More Information:

Adopted from Care Report on page 34

## **Entering Attendance Information**

Termly attendance data (including attendance codes and the number of sessions missed) should be provided for non-boarder students and leavers aged four to 15 inclusive on 31/08/2015, who were on-roll for at least one session during the collection period from 01/01/2016 to 27/03/2016.

Initially the **Attendance** panel is blank. However, after clicking the **Calculate All Details** button (located in the **School Information** panel) the display changes.

**IMPORTANT NOTE:** Clicking the **Calculate All Details** button overwrites any edited data, in <u>every</u> panel, with the original data stored in SIMS. Do <u>not</u> use this button if you wish to keep any changes you have made.

The information displayed in the **Attendance** panel (after the **Calculate All Details** button is clicked) is dependent on which of the following is applicable:

- SIMS Attendance/Lesson Monitor is in use, the attendance codes being used are DfE compliant and there are either:
  - no missing marks

or

- missing marks.
- SIMS Attendance/Lesson Monitor is in use and the attendance codes being used are DfE non-compliant.
- SIMS Attendance/Lesson Monitor is not in use.

## SIMS Attendance/Lesson Monitor Users

If SIMS Attendance/Lesson Monitor is in use, ensure that all missing marks and unexplained absences for the previous term have been dealt with before commencing the return.

*TIP:* After the Create and Validate process is run, the Attendance detail report can be used to assist with the checking of attendance data. Select **Attendance Report** from the **Detail Report** drop-down list.

## Are your Attendance Codes DfE Compliant?

If Attendance/Lesson Monitor is in use and your school is using DfE compliant attendance codes, attendance data is entered directly into the return, providing that there are <u>no</u> missing marks.

If all attendance marks have been entered in Attendance/Lesson Monitor, the following message is displayed in the **Attendance** panel, informing you that your attendance codes are DfE compliant but will be rechecked at the Create and Validate stage.

| 5 Attendance |                                                       |
|--------------|-------------------------------------------------------|
|              | Your attendance codes are DfE compliant               |
|              | This will be rechecked at the Create & Validate stage |
|              | <b></b>                                               |
|              |                                                       |

However, if any missing attendance marks are detected, the following message is displayed in the **Attendance** panel, requesting that you add the missing attendance marks.

| 5 Attendance                                             |
|----------------------------------------------------------|
| Some attendance marks are missing                        |
|                                                          |
| Go to Focus   Attendance   Deal with Missing Marks       |
| Please add attendance marks and then click 'Recalculate' |
| Recalculate                                              |
|                                                          |
|                                                          |

- 1. Use the Deal with Missing Marks routine (Focus | Attendance (or Lesson Monitor) | Deal with Missing Marks) to locate the missing marks and enter appropriate attendance codes.
- Return to the Census Return Details page and click the Check missing marks button in the Attendance panel to ensure that all missing marks have been dealt with.

*NOTE:* The Create and Validate process can still be run even if some attendance marks are missing. You will be asked if you wish to continue to create the return or cancel the Create and Validate process.

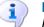

More Information:

Producing Detail Reports on page 32

## Are your Attendance Codes DfE Non-Compliant?

If Attendance/Lesson Monitor is in use but one or more invalid attendance codes have been detected, e.g. the **F**, **Z** or **@** code is in use, a message is displayed in the **Attendance** panel to inform you that your attendance codes are not DfE compliant.

| 5 Attendance | Your attendance codes are not DFE compliant                                      |
|--------------|----------------------------------------------------------------------------------|
|              | Please deal with this lack of compliance and then press 'Check attendance codes' |
|              | Check attendance codes                                                           |
|              |                                                                                  |

- 1. Non-compliant codes must be dealt with. Please contact your Local Support Unit for assistance.
- 2. Click the **Check attendance codes** button to check that DfE attendance codes are now in use.

If the attendance codes are now DfE compliant, a message informs you that the codes will be rechecked at the **Create & Validate** stage.

3. Click the **OK** button to continue.

## SIMS Attendance/Lesson Monitor Not in Use

If Attendance/Lesson Monitor is not in use, the following data must be entered manually:

- Termly Possible Sessions (**T Poss Sessions**)
- Termly Sessions Missed due to Authorised Absence (T Auth Absences)
- Termly Sessions Missed due to Unauthorised Absence (T Unauth Absences).

|            | Attendance Application not in use. Manual entry is required. 🚳 Check for additional student & zero totals |                |           |              |                 |                 |                   |   |  |
|------------|----------------------------------------------------------------------------------------------------|----------------|-----------|--------------|-----------------|-----------------|-------------------|---|--|
| 🖾 Group By | Group By  Attendance Collection Period (01/01/2016/27/03/2016)                                            |                |           |              |                 |                 |                   |   |  |
| Surname    | Forename                                                                                                  | Year Taught In | Reg Group | Enrol Status | T Poss Sessions | T Auth Absences | T Unauth Absences | A |  |
| Alexanders | Bertina                                                                                                   |                |           | On Roll      | 0               | 0               | 0                 |   |  |
| Babe       | Bud                                                                                                    |                |           | On Roll      | 0               | 0               | 0                 | - |  |
| Bedeau     | Sebastiana                                                                                                |                |           | On Roll      | 0               | 0               | 0                 | - |  |
| Benard     | Junius                                                                                                    |                |           | On Roll      | 0               | 0               | 0                 |   |  |
| Bourdage   | June                                                                                                    |                |           | On Roll      | 0               | 0               | 0                 | _ |  |
| Calzone    | Merlin                                                                                                    |                |           | On Roll      | 0               | 0               | 0                 | - |  |
| Catapano   | Charity                                                                                                   |                |           | On Roll      | 0               | 0               | 0                 |   |  |
| Damrell    | Glen                                                                                                    |                |           | On Roll      | 0               | 0               | 0                 |   |  |
| Doberer    | Hilbert                                                                                                   |                |           | On Roll      | 0               | 0               | 0                 |   |  |
| Dusel      | Ambrogio                                                                                                  |                |           | On Roll      | 0               | 0               | 0                 |   |  |
| Frymark    | Garnett                                                                                                   |                |           | On Roll      | 0               | 0               | 0                 |   |  |
| Garcia     | Sally                                                                                                    |                |           | On Roll      | 0               | 0               | 0                 |   |  |
| Gaskey     | Silvano                                                                                                   |                |           | On Roll      | 0               | 0               | 0                 |   |  |
| Gaumont    | Allegria                                                                                                  |                |           | On Roll      | 0               | 0               | 0                 |   |  |

1. To filter the display of students in the **Attendance** panel, select **Year Group**, **Registration Group** or **Enrolment Status** from the **Group By** drop-down list.

Alternatively, select **Group by None** to display a list of all students.

- 2. To sort the displayed data by surname, forename, year group, registration group or enrolment status, click the appropriate column header.
- 3. For each student, enter the correct attendance numbers in the **T Poss** Sessions, **T Auth Absences** and **T Unauth Absences** columns.

#### 03| Producing the School Census Summer Return

4. To clear the attendance information and check for additional students, click the **Check for additional students & zero totals** button.

**WARNING:** If the **Check for additional students & zero totals** button is clicked, any attendance data entered manually is lost.

26 Producing the School Census Summer 2016 Return (English Secondary/Middle deemed Secondary Schools) handbook, applicable to 7.168 onwards (Word version)

## **04** Completing the School Census Summer Return

| 27 |
|----|
| 32 |
| 36 |
| 36 |
| 37 |
| 37 |
| 38 |
| 39 |
| 41 |
| 42 |
| 43 |
| 44 |
|    |

## **Creating and Validating a School Census Return**

A return must be created, validated and authorised before it can be sent to your Local Authority or uploaded to the DfE COLLECT data collection website (as applicable to your school).

Validating the return creates an unauthorised return file, which is then run against a set of DfE rules. When the validation is complete, a list of errors and queries is displayed.

An error is caused by either missing or inaccurate data, whilst a query highlights data that is unusual or not as expected, e.g. there are no students showing as having special educational needs.

- 1. Select Routines | Statutory Returns | School Census to display the Census Return browser.
- 2. Click the **Search** button to display a list of returns.
- 3. Double-click the required return to display the **Census Return Details** page.
- 4. Click the **Create & Validate** button to start the process. There may be a short delay, depending on the number of students at your school.

A progress bar is displayed, indicating that the Create and Validate process is being performed.

| Validation Process                                                                                    | Validation Process                                |
|----------------------------------------------------------------------------------------------------|---------------------------------------------------|
| The Create and Validate routine is currently<br>taking place. This may take some time.<br>Please wait | Data is being collected<br>Please wait            |
| Validation Process                                                                                    | Validation Process                                |
| XML is being created<br>Please wait                                                                   | Validation rules are being applied<br>Please wait |

If any attendance codes are not DfE compliant, a dialog similar to the following graphic is displayed, informing you which code(s) must not be used.

| SIMS .net |                                                                                 |
|-----------|---------------------------------------------------------------------------------|
| ?         | There are attendance codes in use which do not conform to the DfE requirements. |
|           | Attendance code $\langle Z \rangle$ must not be used                            |
|           | Please edit the attendance data.                                                |
|           | Create & Validate cannot proceed.                                               |
|           | ОК                                                                              |

The lack of compliance must be dealt with before the Create and Validate process can be performed. Please contact your Local Support Unit for assistance.

If there are any missing attendance marks, the following message is displayed, enquiring whether you wish to continue with the Create and Validate process.

| SIMS .net |                                                                                    |
|-----------|------------------------------------------------------------------------------------|
| ?         | Some attendance marks are missing<br>Do you wish to continue to create the return? |
|           | Yes No                                                                             |

Click the **Yes** button to continue creating and validating the data.

Alternatively, click the **No** button to cancel the process, then use the Deal with Missing Marks routine (**Focus | Attendance** (or **Lesson Monitor**) | **Deal with Missing Marks**) to locate the missing marks and enter the appropriate attendance codes.

For more information, please refer to the *Managing Pupil/Student Attendance* handbook or the *Monitoring Session and Lesson Attendance* handbook.

When the validation process is complete, the **Validation Errors Summary** panel is displayed at the bottom of the screen.

## **Resolving Validation Errors and Checking Queries**

After creating the return file and validating the data, any errors and queries found are listed in the **Validation Errors Summary** panel at the bottom of the **Census Return Details** page.

| G  | Report    | t i         |                                                                                                    |                                                                                       | 34 Close                                                                                   |
|----|-----------|-------------|----------------------------------------------------------------------------------------------------|---------------------------------------------------------------------------------------|--------------------------------------------------------------------------------------------|
| Va | lidation  | Errors Summ | ary Return Validated - 10 Validation rules failed (Errors - 4; Queries - 6)                           |                                                                                       |                                                                                            |
| S  | tudent Se | earch       | (M) Find                                                                                              | Enter Student Name, DOB (YYYY-MM-DD) or UPN for student filter                        |                                                                                            |
| E  | rror Sear | rch ALL     | <ul> <li>Total of displayed rows : 10 To resolve an error, click in row to navigate to the</li> </ul> | e relevant screen                                                                     |                                                                                            |
| 1  | Туре      |             | Message                                                                                               | Location                                                                              | Solution                                                                                   |
| ·  | F         | 1500        | UPN missing.                                                                                          | Name: Abraham, Janel Date of Birth: 2005-05-19, FemalelUPN:                           | # Go to Focus   Student   Student Details and add or issue a UPN.                          |
|    | F         | 1500        | UPN missing.                                                                                          | Name: Reid, Rosiel Date of Birth: 2009-03-07, Female/UPN:                             | # Go to Focus   Student   Student Details and add or issue a UPN.                          |
|    | F         | 1840        | Pupils aged 5 and over Language missing or invalid.                                                   | Name: Henderson, Jacki Date of Birth: 2010-05-07, MaleiUPN: K823299914029             | # Go to Focus   Student   Student Details Ethnic/cultural panel and enter First language.  |
|    | F         | 2350        | Insufficient Address information provided.                                                            | Name: Bains, Kirkl Date of Birth: 2005-01-18, MalelUPN: H820200109012                 | # Go to Focus/Student/Student Details Addresses and edit pupil's address                   |
|    | Q         | 1601Q       | Please Check: Pupil's age is out of range for school type.                                            | Name: Sungail, Skaistel Date of Birth: 2003-03-28, Female, Age: 12/UPN: 8820200106088 | # Go to Focus   Student   Student Details and enter pupil's date of birth.                 |
|    | Q         | 1620Q       | Please check: duplicate pupil records with the same Surname, Forename, Gender and Date of birth.      | Name: Bennison, Hugol Date of Birth: 2010-02-03, Male/UPN:                            | # Go to Focus Student Student details and check for duplicate pupil record.                |
|    | Q         | 1620Q       | Please check: duplicate pupil records with the same Surname, Forename, Gender and Date of birth.      | Name: Bennison, Hugol Date of Birth: 2010-02-03, Male/UPN: V823299914008              | # Go to Focus/Student/Student details and check for duplicate pupil record.                |
|    | Q         | 2355Q       | Please check: Pupil record with no address details.                                                   | Name: Balinski, Cyla  Date of Birth: 2010-03-14, Female/UPN: C823299914005            | # Go to Focus Student Student Details Addresses and edit pupil's address                   |
|    | Q         | 2520Q       | Please check: sessions possible should not be greater than 150                                        | Name: Aaron, Lizi Date of Birth: 2005-09-01, Female/UPN: J820200109032                | # Go to Focus   Attendance (Lesson Monitor)   Display Marks and check the attendance marks |
|    | Q         | 2520Q       | Please check: sessions possible should not be greater than 150                                        | Name: Aaron, Sophiel Date of Birth: 2005-09-01, Female(UPN: M820200109034             | # Go to Focus   Attendance (Lesson Monitor)   Display Marks and check the attendance marks |

The number of errors and queries found during the Create and Validate process is displayed in the header of the **Validation Errors Summary** panel.

Details about each of the errors and queries found are displayed in the columns as described in the following table.

| Column                                    | Description                                                                                                    |  |  |  |  |  |
|-------------------------------------------|----------------------------------------------------------------------------------------------------|--|--|--|--|--|
| Туре                                      | Displays the type of validation rule:                                                                                                    |  |  |  |  |  |
|                                           | Failure (F displayed in red) indicates an error, which must be corrected                                                                                          |  |  |  |  |  |
|                                           | Query ( ${f Q}$ displayed in black) indicates that there are unusual data conditions. These should be considered and corrected, if necessary.                     |  |  |  |  |  |
| Sequence Shows the error or query number. |                                                                                                    |  |  |  |  |  |
| Message                                   | Displays the text of the error or query message.                                                                                                    |  |  |  |  |  |
| Location                                  | Lists the specific record containing the error or query.                                                                                                    |  |  |  |  |  |
| Solution                                  | Provides a suggestion on how the error can be corrected or the query checked. Many solutions have a hyperlink (indicated by a #) to the appropriate area of SIMS. |  |  |  |  |  |

To assist in the resolution of any errors and queries:

 When the mouse pointer is hovered over a Message, Location or Solution cell, hover help displays the entire content of that cell. • When the mouse pointer is hovered over an error or query row, it changes to a hand if a hyperlink is available to the area of SIMS where the issue can be checked.

| 6   | Report     |             |                                                                                                    |                                                                                       | Sectore 201                                                                               |
|-----|------------|-------------|----------------------------------------------------------------------------------------------------|---------------------------------------------------------------------------------------|-------------------------------------------------------------------------------------------|
| Val | lidation   | Errors Summ |                                                                                                    |                                                                                       |                                                                                           |
| S   | itudent Se | earch       | (m) Find                                                                                              | Enter Student Name, DOB (YYYY-MM-DD) or UPN for student filter                        |                                                                                           |
| E   | rror Sear  | rch ALL     | <ul> <li>Total of displayed rows : 10 To resolve an error, click in row to navigate to the</li> </ul> | e relevant screen                                                                     |                                                                                           |
| 1   | Туре       | Sequence    | Message                                                                                               | Location                                                                              | Solution                                                                                  |
| ۲   | F          | 1500        | UPN missing.                                                                                          | Name: Abraham, Jane) Date of Birth: 2005-05-19, Female(UPN:                           | # Go to Focus   Student   Student Details and add or issue a UPN.                         |
|     | F          | 1500        | UPN missing.                                                                                          | Name: Reid, Rosiel Date of Birth: 2009-03-07, Female(UPN:                             | # Go to Focus   Student   Student Details and add or issue a UPN.                         |
|     | F          | 1840        | Pupils aged 5 and over Language missing or invalid.                                                   | Name: Henderson, Jack  Date of Birth: 2010-05-07, Male/UPN: K823299914029             | # Go to Focus   Student   Student Details Ethnic/cultural panel and enter First language. |
|     | F          | 2350        | Insufficient Address information provided.                                                            | Name: Bains, Kirkl Date of Birth: 2005-01-18, MalelUPN: H820200109012 # Go to Focus   | Student/Student Details Ethnic/cultural panel and enter First language.                   |
|     | Q          | 1601Q       | Please Check: Pupil's age is out of range for school type.                                            | Name: Sungail, Skaistel Date of Birth: 2003-03-28, Female, Age: 12/UPN: B820200106088 |                                                                                           |
| -   |            | 16200       | Plance shock: during the purity seconds with the same Suprame. Supramo Geoder and Date of bith        | Name: Researce Hunted Date of Piets 2010 02 02 MalelUIRN:                             | 6 Gente Seewel Student Student details and check for duplicate numil second               |

*NOTE:* A hyperlink is also indicated by a hash symbol (**#**) preceding the **Solution** text.

Click the appropriate hyperlink to display the specific SIMS area where the record(s) can be checked or corrected.

The Student Search functionality can be used to display all errors and queries relating to a particular student. Enter all or part of a UPN, student's surname or date of birth in the **Student Search** field then select the required record from the **Student Search** drop-down list to populate the **Student Search** field. Click the **Find** button to display the applicable validation records.

| 🚔 Re   | aport                                                                                                  |           |                                                                                                    |            |                                                                                       | X Close                                                                                   |  |
|--------|----------------------------------------------------------------------------------------------------|-----------|----------------------------------------------------------------------------------------------------|------------|---------------------------------------------------------------------------------------|-------------------------------------------------------------------------------------------|--|
| Valida | Kalidation Errors Sammary     Return Validated - 10 Validated - 10 Validated (Errors - 4: Queries - 6) |           |                                                                                                    |            |                                                                                       |                                                                                           |  |
| Stude  | nt Sea                                                                                                 | rch smith | h                                                                                                    | MFind      | Enter Student Name, DOB (YYYY-MM-DD) or UPN for student filter                        |                                                                                           |  |
| Error  | Search                                                                                                 |           | JPN: X823299913018. Name: Smith, Erin. Date of Birth: 2010-02-27, Female                                                                                | gate to th | e relevant screen                                                                     |                                                                                           |  |
| Тур    | s                                                                                                    |           | JPN: U820200107007. Name: Smith. Alex. Date of Birth: 2005-05-12. Male<br>JPN: B820200109006. Name: Smith. Amy. Date of Birth: 2005-03-02. Female       |            | Location                                                                              | Solution                                                                                  |  |
| •      |                                                                                                    | 500 L     | JPN: R820892102373. Name: Smith. Laura. Date of Birth: 2005-02-19, Female<br>JPN: M820200106087. Name: Smith, Jade. Date of Birth: 2004-03-02, Female   |            | Name: Abraham, Jane) Date of Birth: 2005-05-19, Female/UPN:                           | # Go to Focus   Student   Student Details and add or issue a UPN.                         |  |
| F      | : 1                                                                                                    |           | JPN: E820200107035. Name: Smith. Trinity. Date of Birth: 2003-12-11. Female<br>JPN: Q820200107034. Name: Smith. Daniel. Date of Birth: 2004-02-07. Male |            | Name: Reid, Rosiel Date of Birth: 2009-03-07, Female(UPN:                             | # Go to Focus   Student   Student Details and add or issue a UPN.                         |  |
|        | 1                                                                                                    | 840       | Pupils aged 5 and over Language missing or invalid.                                                                                                    |            | Name: Henderson, Jackl Date of Birth: 2010-05-07, MaleIUPN: K823299914029             | # Go to Focus I Student I Student Details Ethnic/cultural panel and enter First language. |  |
| F      | 2                                                                                                    | 350       | Insufficient Address information provided.                                                                                                    |            | Name: Bains, Kirk! Date of Birth: 2005-01-18, Male(UPN: H820200109012                 | # Go to FocualStudentIStudent Details Addresses and edit pupil's address                  |  |
| 0      | 2 1                                                                                                    | 601Q      | Please Check: Pupil's age is out of range for school type.                                                                                              |            | Name: Sungail, Skaistel Date of Birth: 2003-03-28, Female, Age: 12/UPN: 8820200106088 | # Go to Focus   Student   Student Details and enter pupil's date of birth.                |  |

 Click a Solution hyperlink to display the area of SIMS where the associated issue can be checked and/or corrected. When you return to the Validation Errors Summary panel, the details of the applicable student are displayed in the Student Search field. Click the Find button to display all errors and queries relating to that student.

| Repor      | t i           |                                                                                                    |                                                                | X Close                                                                                    |
|------------|---------------|----------------------------------------------------------------------------------------------------|----------------------------------------------------------------|--------------------------------------------------------------------------------------------|
| /alidation | n Errors Summ | Return Validated -10 Validation rules failed (Errors - 4, Queries - 6)                                    |                                                                |                                                                                            |
| Student S  | Search UPN    | Name: Abraham, Jane. Date of Birth: 2005-05-19, Female                                                    | Enter Student Name, DOB (YYYY-MM-DD) or UPN for student filter |                                                                                            |
| Error Sea  | arch ALL      | <ul> <li>Total of displayed rows : 2</li> <li>To resolve an error, click in row to navigate to</li> </ul> | to the relevant screen                                         |                                                                                            |
| Туре       | Sequence      | Message                                                                                                   | Location                                                       | Solution                                                                                   |
| F          | 1500          | UFN missing.                                                                                              | Name: Abraham, Janel Date of Birth: 2005-05-19, Female/UPN     | # Go to Focus   Student   Student Details and add or issue a UPN.                          |
| q          | 2520Q         | Please check: sessions possible should not be greater than 150                                            | Name: Abraham, Janel Date of Birth: 2005-05-19, Female/UPN:    | # Go to Focus   Attendance (Lesson Monitor)   Display Marks and check the attendance marks |
|            |               |                                                                                                    |                                                                |                                                                                            |
|            |               |                                                                                                    |                                                                |                                                                                            |
|            |               |                                                                                                    |                                                                |                                                                                            |
|            |               |                                                                                                    |                                                                |                                                                                            |
|            |               |                                                                                                    |                                                                |                                                                                            |

 Use the Errors Search to display the required error or query you want to view. Select ALL, ERRORS, QUERIES or the required number from the drop-down list. The total number of rows that relate to the selected validation is displayed adjacent to the Error Search field.

| C Report                                                                                          |                  |          |                                                                                        |                                                                                       |                                                                                    | 🛠 Close    |  |
|---------------------------------------------------------------------------------------------------|------------------|----------|----------------------------------------------------------------------------------------|---------------------------------------------------------------------------------------|------------------------------------------------------------------------------------|------------|--|
| Validation Errors Summary Return Validated - 10 Validation rules failed (Errors - 4; Queries - 6) |                  |          |                                                                                        |                                                                                       |                                                                                    |            |  |
| Student Se                                                                                        | sarch            |          | M Find.                                                                                | Enter Student Name, DOB (YYYY-MM-DD) or UPN for student filter                        |                                                                                    |            |  |
| Error Sear                                                                                        | ch QU            | ERIES 💌  | Total of displayed rows : 6 To resolve an error, click in row to navigate to the       | e relevant screen                                                                     |                                                                                    |            |  |
| Туре                                                                                              | Sequer ALL       |          |                                                                                        | Location                                                                              | Solution                                                                           |            |  |
| Q                                                                                                 |                  |          | eck: Pupil's age is out of range for school type.                                      | Name: Sungail, Skaistel Date of Birth: 2003-03-28. Female, Age: 12IUPN: B820200106088 | # Go to Focus   Student   Student Details and enter pupil's date of birth.         |            |  |
| Q                                                                                                 | 1620Q 150<br>184 |          | eck: duplicate pupil records with the same Sumame. Forename, Gender and Date of birth. | Name: Bennison, Hugol Date of Birth: 2010-02-03, Male/UPN:                            | # Go to FocusIStudentiStudent details and check for duplicate pupil record.        |            |  |
| Q                                                                                                 | 1620Q 235<br>160 | 10       | eck: duplicate pupil records with the same Sumame. Forename, Gender and Date of birth. | Name: Bennison, Hugol Date of Birth: 2010-02-03, MaleIUPN: V823299914008              | # Go to FocusIStudent/Student details and check for duplicate pupil record.        |            |  |
| Q                                                                                                 | 2355Q 162<br>235 | 50       | eck: Pupil record with no address details.                                             | Name: Balinski, Cylal Date of Birth: 2010-03-14, Female/UPN: C823299914005            | # Go to FocuslStudentiStudent Details Addresses and edit pupit's address           |            |  |
| Q                                                                                                 | 2520Q 252        | 1002     | eck: sessions possible should not be greater than 150                                  | Name: Aaron, Lizi Date of Birth: 2005-09-01, Female/UPN: J820200109032                | # Go to Focus   Attendance (Lesson Monitor)   Display Marks and check the attended | ance marks |  |
| Q                                                                                                 | 2520Q            | Please c | eck: sessions possible should not be greater than 150                                  | Name: Aaron, Sophiel Date of Birth: 2005-09-01, Female/UPN: M820200109034             | # Go to Focus   Attendance (Lesson Monitor)   Display Marks and check the attende  | ance marks |  |
|                                                                                                   |                  |          |                                                                                        |                                                                                       |                                                                                    |            |  |

 By default, when ALL is selected from the Errors Search drop-down list, the errors are displayed at the top of the list.

The order of the items in the list can be changed by clicking the appropriate column heading.

|    | Report                                                                                            | 1     |                |        |                                                                                         |                                                                                       | X Close                                                                                   |
|----|---------------------------------------------------------------------------------------------------|-------|----------------|--------|-----------------------------------------------------------------------------------------|---------------------------------------------------------------------------------------|-------------------------------------------------------------------------------------------|
|    | Validation Errors Summary Return Validated - 10 Validation rules failed (Errors - 4: Queries - 6) |       |                |        |                                                                                         |                                                                                       |                                                                                           |
| Sh | udent S                                                                                           | earch |                |        | A Find                                                                                  | Enter Student Name. DOB (YYYY-MM-DD) or UPN for student filter                        |                                                                                           |
| Em | ror Sea                                                                                           | rch   | ALL            | -      | Total of displayed rows : 10 To resolve an error, click in row to navigate to the       | e relevant screen                                                                     |                                                                                           |
| T) | уре                                                                                               | Seque | ALL            |        |                                                                                         | Location                                                                              | Solution                                                                                  |
| •  | F                                                                                                 | 1500  | QUERIES        |        | ing.                                                                                    | Name: Abraham, Jane) Date of Birth: 2005-05-19, Female(UPN:                           | # Go to Focus   Student   Student Details and add or issue a UPN.                         |
|    | F                                                                                                 | 1500  | 1500<br>1840   |        | ing.                                                                                    | Name: Reid, Rosiel Date of Birth: 2009-03-07, Female(UPN:                             | # Go to Focus   Student   Student Details and add or issue a UPN.                         |
|    | F                                                                                                 | 1840  | 2350<br>1601Q  |        | d 5 and over Language missing or invalid.                                               | Name: Henderson, Jacki Date of Birth: 2010-05-07, Male/UPN: K823299914029             | # Go to Focus   Student   Student Details Ethnic/cultural panel and enter First language. |
|    | F                                                                                                 | 2350  | 1620Q<br>2355Q | 1      | t Address information provided.                                                         | Name: Bains, Kirki Date of Birth: 2005-01-18, MalelUPN: H820200109012                 | # Go to FocusiStudentiStudent Details Addresses and edit pupil's address                  |
|    | Q                                                                                                 | 16010 | 2520Q          |        | eck: Pupil's age is out of range for school type.                                       | Name: Sungail, Skaistel Date of Birth: 2003-03-28, Female, Age: 12(UPN: B820200106088 | # Go to Focus   Student   Student Details and enter pupil's date of birth.                |
|    | Q                                                                                                 | 16200 | Ple            | ase ch | eck: duplicate pupil records with the same Surname, Forename, Gender and Date of birth. | Name: Bennison, Hugol Date of Birth: 2010-02-03, Male(UPN:                            | # Go to Focus Student(Student details and check for duplicate pupil record.               |
|    |                                                                                                   |       |                |        |                                                                                         |                                                                                       |                                                                                           |

The width of the columns can be changed by dragging the dividing line between the column headings until the required size is achieved.

 View a summary of validation failures, which is particularly useful if there are a large number of errors/queries, by clicking the **Report** button (located on the left-hand side and directly above the **Validation Errors Summary** panel). The report is displayed in your web browser, e.g. Windows<sup>®</sup> Internet Explorer<sup>®</sup>, from where it can be printed, or transferred to another application, if required (please see *Transferring Report Data to a Spreadsheet* on page 36).

The report (Validation Errors Summary.HTML) is saved automatically in the **Census Folder**, which was specified previously in the **Census Return for <season> <year> Term** browser. The original report, which was generated when the **Create & Validate** button was clicked (e.g. <LACode><SchoolNumber>\_<SurveyType>\_ <LACode><LL><Year>\_<SerialNumber>\_ValidationErrorsSumma ry.HTML), is also stored in this folder.

For guidance on navigating to files on your local workstation when you are working in a <u>Hosted</u> environment, please contact your System Manager or Local Support Unit.

Resolve as many errors and check as many queries as possible then revalidate the return details. Continue to resolve failures and revalidate the return as many times as necessary.

NOTE: All errors must be resolved and all queries must be investigated.

If at any point you wish to hide the list of error and queries, click the **Close** button located at the top right-hand side of the **Validation Errors Summary** panel. The list is displayed again when the Create and Validate process is run.

Many of the errors generated can be fixed quickly using bulk update functionality (via **Routines | Student | Bulk Update**). For more information, please refer to the *Managing Pupil/Students* handbook.

In addition to the **Validation Errors Summary**, an Errors and Resolutions document containing a list of all errors/queries that can be generated is being produced. Explanations and information on how to resolve the errors or whether the queries can be ignored are also included. The document can help to identify the order in which errors should be corrected. For example, if a UPN is missing, several UPN related errors might be generated. Therefore, adding missing UPNs can remove several errors.

1

#### **More Information:**

Transferring Report Data to a Spreadsheet on page 36

## **Producing Detail Reports**

Detail reports can be used to check the data stored in SIMS that has been used to create the return. The reports can be produced as soon as the return has been created and validated.

Each detail report header displays the **Security Message** that was defined in the **Census Return** browser, the **Report Criteria** and the **Total Pupils** that are listed in the report.

Also shown at the top of the report is the **School Name**, the **Fileset Number**, the **Filename**, the **Report Created** date, and the **XML Version**. The following reports are currently available:

#### **On-Roll Basic Details Report**

Report Criteria: Students on-roll on census day.

Where applicable, this report provides the following information about students who are on-roll on census day: UPN, ULN, legal surname, legal forename, preferred surname, former surname, date of birth, gender, year taught in, date of admission, enrolment status, language, Youth Support Services Agreement (YSSA) status, part-time status, boarder indicator.

Where a student is in a year group that is different to that expected (based on their date of birth), the applicable **Year Taught In** cell is highlighted in yellow.

## **Leavers Basic Details Report**

.

Report Criteria: Students not on-roll on census day who:

- Leavers with attendance 1 term ago (01/01/2016 to 27/03/2016)
- Leavers with exclusions 2 terms ago (01/09/2015 to 31/12/2015)
- Leavers with learner support of Vulnerable Group Bursary Awarded or Discretionary Bursary Awarded (01/08/2015 to 19/05/2016).

Where applicable, this report provides the following information about students not on-roll on census day: UPN, ULN, former UPN, legal surname, legal forename, middle name(s), former surname, date of birth, gender, date of admission, date of leaving, language, part-time status, boarder indicator, attendance, exclusions and Learner Support.

## **Exclusions Report**

Report Criteria: On-roll students and leavers with exclusions two terms ago (01/09/2015 to 31/12/2015). Not applicable to students who have exclusions with appeal result of **Reinstated** or **Not in the best interests of the child**.

This report provides the following details about students who match the report criteria: UPN, legal surname, legal forename, date of birth, gender, date of admission, exclusion category, reason for exclusion, exclusion start date, number of session excluded from, in care indicator, SEN provision and on-roll status.

#### **Attendance Report**

Report Criteria: Students with attendance one term ago (01/01/2016 to 27/03/2016). On-roll students and leavers (not boarders) aged four to 15 at 31/08/2015.

This report provides basic student information (i.e. UPN, legal surname, legal forename, date of birth, gender, year taught in and on-roll status) about the students who match the report criteria.

The number of termly sessions possible and the number of termly absence sessions are shown. The columns displayed on the right-hand side of the report shows termly attendance codes for authorised absence sessions and unauthorised absence sessions. Attendance not required sessions (Y) are also shown.

#### **Absentees Report**

Report Criteria: Students who have missed 14 sessions and whose absence might need to be tracked. On-roll students and leavers (not boarders) with attendance one term ago (from 01/01/2016 to 27/03/2016) who were aged four to 15 at 31/08/2015.

The number of sessions possible and the number of authorised plus unauthorised absences applicable to each of the students are shown on this report.

The report also shows basic details, i.e. UPN, legal surname, legal forename, date of birth, gender, year taught in, on-roll status and enrolment status, about the students who match the report criteria.

#### **SEN Report**

Report Criteria: Students with SEN Provision/Status = S (Statement), E (Education), Health and Care Plan, K (SEN Support).

This report provides a list of students who have special educational needs. Displayed are their UPN, legal surname, legal forename, date of birth, gender, year taught in, SEN Provision and on-roll status.

## **Address Details Report**

Report Criteria: Students on-roll on census day.

This report provides a list of students, their UPN, former UPN (if applicable), legal surname, legal forename, middle name(s), address and the administrative area/county.

## **Free School Meal Eligibility Report**

Report Criteria: On-roll students on census day who were eligible for free school meals on or after 22/01/2016 and up to and including census day (19/05/2016).

This report provides information on free school meal eligibility for students who match the report criteria: UPN, legal surname, legal forename, date of birth, gender, Year Taught In, on-roll status and free school meal eligibility start date, end date and the UK country in which the eligibility applies.

*NOTES:* This report includes any free school meals recorded outside of *England*, *e.g. Wales*.

Only Free School Meals records where the Country recorded is England or <blank> attract the Pupil Premium.

#### Learner Support Report

Report Criteria: On-roll students and leavers aged 16 plus at 31/08/2015 who have been awarded Vulnerable Group and/or Discretionary Bursary funding from 01/08/2015 to 19/05/2016.

This report provides information regarding the applicable students: UPN, legal surname, legal forename, date of birth, gender, year taught in, Learner Support and on-roll status.

#### **Top-up Funding Report**

Report Criteria: On-roll students who have been awarded Top-up Funding as at census day.

The following information is displayed on the report: UPN, legal surname, legal forename, date of birth, gender, year taught in and SEN provision.

#### **Adopted from Care Report**

Report Criteria: On-roll students who have been adopted from care as at census day.

The report displays the following information about students who have been adopted from care: UPN, legal surname, legal forename, date of birth, gender, year taught in and adopted from care status, e.g. ceased to be looked after through a residence order (RO).

#### **Generating Detail Reports**

To select a single detail report, select the required report from the **Detail Report** drop-down list located at the top of the **Census Return Details** page. The selected report is generated automatically and displayed in your web browser, e.g. Windows<sup>®</sup> Internet Explorer<sup>®</sup>.

| Census Return Details - Summer 201    | 16 Term : School Census Summer 201 | 6                                                 |                       |
|---------------------------------------|------------------------------------|---------------------------------------------------|-----------------------|
| 💾 Save 🏼 🔄 Undo 🛛 🖋 Create & Valida   | late 🔟 Summary 🔌 Authorise 📒       | DetailReport 🔹                                    |                       |
| 1 Census Details 2 School Information | 3 Hours for Early Years 4 Top-u    | On Roll Basic Details Report                      | 6 Attendance          |
| 1 Census Details                      |                                    | Leavers Basic Details Report<br>Exclusions Report | Calculate All Details |
| Census Date 19/05                     | 05/2016                            | Attendance Report                                 | Calculate All Details |
| Description Scho                      | ool Census Summer 2016             | Absentees Report                                  |                       |
| Attendance collected from 01/0        | 01/2016 Attendance colle           | SEN Report                                        |                       |
| Exclusions collected from 01/09       | 09/2015 Exclusions colle           | Address Details Report                            |                       |
| FSM collected from 22/01              | 01/2016 FSM collected to           | Free School Meal Eligibility Report               |                       |
| Learner Support collected from 01/08  | 08/2015 🔣 Learner Support          | Learner Support Report                            |                       |
| 2 School Information                  |                                    | Top-up Funding Report                             |                       |
| School Name Green Abbey School        |                                    | Adopted From Care Report                          |                       |
| LA 823                                | Establishment Numo                 | Multiple Reports                                  |                       |
| Telephone 851234                      |                                    |                                                   |                       |
| School E-mail Address office@na.org   | a uk                               |                                                   |                       |

To select several detail reports, select **Multiple Reports** from the **Detail Report** drop-down list to display the **Detail Reports** dialog.

| Detail Reports                      | 8 ×      |
|-------------------------------------|----------|
|                                     |          |
| On Roll Basic Details Report        |          |
| Leavers Basic Details Report        |          |
| Exclusions Report                   |          |
| Attendance Report                   |          |
| Absentees Report                    |          |
| SEN Report                          |          |
| ☑ Address Details Report            |          |
| Free School Meal Eligibility Report |          |
| ☑ Learner Support Report            |          |
| ☑ Top-up Funding Report             |          |
| Adopted From Care Report            |          |
|                                     |          |
|                                     |          |
| Repor                               | t Cancel |
|                                     |          |

By default, all detail reports are selected. If any reports are not required, deselect the associated check box. Click the **Report** button to generate the selected reports.

The report(s) are displayed in your web browser from where the data can be transferred to a spreadsheet, such as Microsoft<sup>®</sup> Excel, if required.

The report(s) are saved automatically in the folder specified in the **Census Return** browser, e.g. S:\SCHOOL CENSUS. For guidance on navigating to files on your local workstation when you are working in a <u>Hosted</u> environment, please contact your System Manager or local Support. The report is saved with a filename that is made up of the following data fields separated by underscores ('\_'):

<LACode><SchoolNumber>\_<SurveyType>\_<LACode><LL><Year>\_<SerialNumber> <name of the report> detail report.html

#### For example:

8234321\_SC2\_823LL16\_001\_onroll\_pupil\_basic\_details\_report. html.

Example of an On Roll Basic Details report:

| Report Criteri<br>Total Students |           |            | n Census day | (19/05/2016)                                                                         |           |            |        |             |            |                               |          |          |                     |                  |
|----------------------------------|-----------|------------|--------------|--------------------------------------------------------------------------------------|-----------|------------|--------|-------------|------------|-------------------------------|----------|----------|---------------------|------------------|
|                                  | ts: 1017  | ,          |              |                                                                                      |           |            |        |             |            |                               |          |          |                     |                  |
|                                  |           |            |              |                                                                                      |           |            |        |             |            |                               |          |          |                     |                  |
| ilename:<br>(ML Version:         | 82343     |            | 16_001.UNA F | ileset Number: 30<br>Report Created: 14<br>amber 2013 Summar<br>Preferred<br>Surname | 101/2016  | sed: 30 No |        | Year Taught | DOA        | Enrolment<br>Status           | Language | YSSA     | Part-time<br>Status | Boar             |
| V823432113104 11                 | 111178638 |            | Graham       | Abbess                                                                               | - Surname | 29/09/2002 | Male   | 8<br>8      | 03/09/2014 | Status<br>Single Registration | English  | Obtained | No                  | Not a<br>Boarder |
| J823432111005 11                 | 111173817 | Able       | Cameron      | Able                                                                                 | -         | 10/12/2000 | Male   | 10          | 03/09/2012 | Single Registration           | English  | Refused  | No                  | Not a<br>Boarder |
| 2823432110002 11                 | 111171857 | Abrahams   | Jacqui       | Abrahams                                                                             | -         | 12/10/1999 | Female | 11          | 01/09/2011 | Single Registration           | English  | Refused  | No                  | Not a<br>Boarder |
| 1823432111008 11                 | 111173809 | Ackrington | Robert       | Ackrington                                                                           |           | 29/12/2000 | Male   | 10          | 03/09/2012 | Single Registration           | English  | Refused  | No                  | Not a<br>Boarder |
| A820200105001 11                 | 111175534 | Ackton     | Stanley      | Ackton                                                                               | Craig     | 18/12/2001 | Male   | 9           | 01/09/2013 | Single Registration           | English  | Obtained | No                  | Not a<br>Boarder |
| 820200107001 11                  | 111178803 | Ackton     | William      | Ackton                                                                               |           | 11/06/1998 | Male   | 11          | 01/09/2011 | Single Registration           | English  | Unsought | No                  | Not a<br>Boarder |
| 4820200108060                    |           | Acton      | Jordan       | Acton                                                                                |           | 11/02/2004 | Mala   | 7           | 03/09/2015 |                               | English  | Unsought | No                  | Nota             |

#### **More Information:**

*Configuring the Census Folder* on page *10 Transferring Report Data to a Spreadsheet* on page *36* 

# Printing a Report from your Web Browser

**IMPORTANT NOTE:** Any printed reports containing information that could identify a person (e.g. their name, address, UPN, etc.) should be used for validation purposes <u>only</u> and should not be retained. The Security Message (displayed at the top of each report) can be customised to include instructions for the destruction of the printed reports, if required.

- 1. With the generated report displayed in your web browser, select **File | Print** to display the **Print** dialog.
- 2. Ensure that the print settings are correct then click the **Print** button.
- 3. Click the **Close** button on the top right-hand corner of the web page to close the report and return to the census page.

## **Transferring Report Data to a Spreadsheet**

Transferring a report to a spreadsheet application enables the data to be sorted, the column order to be changed, etc.

In your web browser, right-click the report then select the required option, e.g. **Export to Microsoft Excel**, from the drop-down list.

The spreadsheet contains the same level of sensitive information as the original HTML report from which it was transferred therefore, it is important that the file is saved to a folder with the same level of security.

# **Deleting Temporary Web Browser Files**

It is recommended that, after viewing statutory returns reports, you delete any temporary web browser files to ensure that any cached data (i.e. data stored on the PC itself, which enables high-speed access to previously viewed data) is removed.

This prevents the information, e.g. copies of web pages that are stored in the local cache for faster viewing, remaining on the hard disk of the PC in the temporary directory, where they are <u>not</u> secure because they can still be accessed.

#### **Deleting the cache in Windows Internet Explorer 10**

- 1. Select **Tools | Internet options** to display the **Internet Options** dialog.
- 2. Select the **General** tab.
- 3. In the **Browsing history** section, click the **Delete...** button to display the **Delete Browsing History** dialog.
- 4. Ensure that the **Temporary Internet Files and website files** check box is selected then click the **Delete** button.

All temporary files (including any Statutory Returns reports files) that the browser has cached are deleted.

5. Click the **OK** button.

#### Deleting the cache in Windows Internet Explorer 8 and 9

- 1. Click the **Tools** button located on the far right-hand side of the toolbar.
- 2. Select **Internet options** from the drop-down list to display the **Internet Options** dialog.
- 3. Select the **General** tab.
- 4. In the **Browsing history** section, click the **Delete...** button to display the **Delete Browsing History** dialog.
- 5. Ensure that the **Temporary Internet Files** check box is selected then click the **Delete** button.

All temporary files (including any Statutory Returns reports files) that the browser has cached are deleted.

6. Click the **OK** button.

# **Producing the Summary Report**

The Summary report enables the accuracy and completeness of the return to be assessed by the school staff involved in preparing the return. It can also be used to assist the Head Teacher in the checking of data before authorising the return.

*NOTE:* When the return is authorised, the Summary report is automatically generated and displayed in your web browser, e.g. Windows<sup>®</sup> Internet Explorer.

#### **Generating the Summary Report**

When the return is authorised, the Summary report is automatically generated and displayed in your web browser. However, the report can be run at any time after the return is created and validated.

Click the **Summary** button located at the top of the **Census Return Details** page. The report is automatically displayed in your web browser, e.g. Windows<sup>®</sup> Internet Explorer, but can be transferred to a spreadsheet, such as Microsoft<sup>®</sup> Excel, if required.

The report is saved automatically in the folder specified in the **Census Return** browser, e.g. S:\SCHOOL CENSUS. For guidance on navigating to files on your local workstation when you are working in a <u>Hosted</u> environment, please contact your System Manager or Local Support Unit.

The report is saved with a filename that is made up of the following data fields separated by underscores  $('_')$ :

<LACode><SchoolNumber>\_<SurveyType>\_<LACode><LL><Year>\_ <SerialNumber>\_<name of the report>\_Summary\_Report.html.

For example: 8234321 SC2 823LL16 001 Summary Report.html.

It is important that the Head Teacher checks <u>all</u> the information on the Summary report before the return is authorised. Your LA/DfE might request a copy of the Summary report (which is automatically generated when the return is authorised) to be signed by the Head Teacher and sent to the LA/DfE when the return has been authorised.

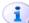

#### More Information:

Configuring the Census Folder on page 10 Generating Detail Reports on page 35 Transferring Report Data to a Spreadsheet on page 36 Authorising the Return on page 39 Deleting an Unauthorised Return on page 44

# **Editing an Unauthorised Return**

The return details, e.g. **Description**, **School Information**, etc. can be edited via the **Census Return Details** page at any time prior to authorisation.

**IMPORTANT NOTE:** An authorised return cannot be edited. If changes are required to an authorised return, use the **Copy** facility to produce a duplicate return (with a unique description) in which the changes can be made.

- 1. Select **Routines | Statutory Returns | <census name>** to display the browser.
- 2. Ensure that the **Census Folder** and the **Security message for Reports** are correct then click the **Search** button to display any previously created returns. Unauthorised returns can be recognised by their .UNA suffix.
- 3. Double-click the required return. Alternatively, highlight the required return then click the **Open** button to display the **Census Return Details** page.
- 4. Edit the return details as required.

- 5. Click the **Create & Validate** button to display the **Validation Errors Summary** panel.
- 6. Resolve any errors and check any queries before running the Summary report and detail reports to ensure that the information is correct.
- 7. Repeat the editing process again, if necessary.
- 8. Click the **Save** button.

#### More Information:

Configuring the Census Folder on page 10 Specifying the Security Message for Reports on page 11 Resolving Validation Errors and Checking Queries on page 29 Producing Detail Reports on page 32 Producing the Summary Report on page 37

## **Authorising the Return**

A return must be authorised before it can be submitted to your Local Authority or uploaded to the DfE COLLECT data collection website (as applicable to your school).

Before authorising the return, you should ensure that all the information displayed on the **Census Return Details** page is correct and does not require further editing. This is because it is not possible to edit details after the return is authorised. The Summary report can assist in reviewing the information.

1. Click the **Authorise** button.

If missing marks exist, the following message is displayed.

| SIMS .net |                                                                                       |
|-----------|---------------------------------------------------------------------------------------|
| ?         | Some attendance marks are missing<br>Do you wish to continue to authorise the return? |
|           | Yes No                                                                                |

 Click the Yes button to continue with the authorisation process or the No button if you want to return to SIMS where the missing marks can be entered.

If you choose to continue, a message reminds you that the return cannot be edited once it is authorised.

| SIMS .net |                                                                      |
|-----------|----------------------------------------------------------------------|
| 2         | Return cannot be edited once authorised.<br>Do you want to continue? |
|           | Yes No                                                               |

#### 04| Completing the School Census Summer Return

3. Click the **Yes** button to continue or the **No** button to return to SIMS where edits can be made to the data before authorising.

If you choose to continue, the **Head teacher authorisation** dialog is displayed.

| sins Head teacher authorisation                                                                     | × |
|----------------------------------------------------------------------------------------------------|---|
|                                                                                                    |   |
| Authorisation provides an XML Return file for upload to your LA/DfE.                                |   |
| Please confirm that the head teacher is satisfied that the Summary and Detail Reports               |   |
| have been checked for accuracy and completeness.                                                    |   |
| I, User two, confirm that the head teacher is satisfied that the Summary                            |   |
| and/or Detail Reports have been checked and that the Return file is ready for upload to the LA/DfE. |   |
| Additional text to be displayed on the authorisation report                                         |   |
|                                                                                                    |   |
|                                                                                                    |   |
|                                                                                                    |   |
|                                                                                                    |   |
|                                                                                                    |   |
|                                                                                                    |   |
|                                                                                                    |   |
|                                                                                                    |   |
|                                                                                                    | _ |
| Continue                                                                                            |   |
|                                                                                                    |   |

- 4. Enter any additional text to be displayed on the authorisation report, if required. This may be requested by your LA, e.g. to explain the reason for any validation failures.
- 5. Select the confirmation check box to confirm that the Head Teacher is satisfied that the Summary and/or detail reports have been checked and that the return file is ready for upload to your LA/DfE.

When the confirmation check box is selected, the **Continue** button is activated enabling you to complete the authorisation process.

- 6. Click the **Continue** button to authorise the return.
  - The Summary report, Authorisation report and Validation Errors Summary report are generated automatically and displayed in your web browser, from where they can be printed, if required.
  - The return file extension changes automatically from UNA (unauthorised) to XML (authorised).
  - All details, i.e. the reports and the XML file, are saved in the Census Folder, which was specified previously in the Census Return for <season> <year> Term browser.

All reports can be viewed via **Tools | Statutory Return Tools | Retrieve Authorised Census Return Files**. This routine also provides the opportunity to download the files to a different folder. **IMPORTANT NOTE:** Ensure that authorised personnel only have access to the download folder because the retrieved files contain sensitive information.

For guidance on navigating to files on your local workstation when you are working in a <u>Hosted</u> environment, please contact your System Manager or Local Support Unit.

If you authorise a return and subsequently need to make amendments, you must either make a copy of the return and work on the copy, or create a new return.

After the return is authorised, reports based on cohorts can be created (via **Reports | Design Reports**), so that items collected in the return (e.g. pupil premium) can be tracked. Provided that **Student** has been selected as the data area, the Statutory Returns sub-report is available for selection when specifying the fields to be included in the report (the last node).

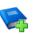

#### Additional Resources:

Designing and Running Reports handbook

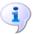

#### **More Information:**

*Producing the Summary Report* on page 37 *Retrieving Authorised Census Return Files* on page 42 *Copying a Return* on page 43

## Submitting the Return

When the return has been completed and the Summary report has been signed by the Head Teacher (if requested to do so by your LA), the .XML file can be uploaded to the DfE COLLECT data collection website or sent to your LA, depending on the instructions you have been given.

The authorised return file is located in the folder previously specified in the return browser. For guidance on navigating to files on your local workstation when you are working in a <u>Hosted</u> environment, please contact your System Manager or Local Support Unit.

**IMPORTANT NOTE:** An authorised file cannot be edited. If you need to make changes to an authorised file, you must make a copy of the original file, rename it and work on the copy.

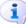

#### More Information:

*Configuring the Census Folder* on page 10 *Copying a Return* on page 43

# **Retrieving Authorised Census Return Files**

Authorised returns are stored in your Document Management Server (DMS). The Returns Manager can download and run the reports associated with previous authorised returns enabling the data for the current return to be compared with that submitted previously.

- 1. Select Tools | Statutory Returns Tools | Retrieve Authorised Census Return Files to display the Retrieve Authorised Census Return Files for <census name> page.
- 2. Select the type of census required from the **Return Type** drop-down list to display a list of previous returns that match the selected criteria.
- 3. By default, the files **Download to** the folder specified in the census browser. To specify a different folder:
  - a. Click the Select a Folder button (...) to display a standard Windows<sup>®</sup> Browse For Folder dialog. Navigate to the location of the required folder then highlight it. If a suitable folder does not exist, click the Make New Folder button then enter a suitable folder name.

**IMPORTANT NOTE:** Ensure that authorised personnel only have access to the download folder because the retrieved files contain sensitive information.

For guidance on navigating to files on your local workstation when you are working in a <u>Hosted</u> environment, please contact your System Manager or local Support.

- b. Click the OK button to select or create the folder then return to the Retrieve Authorised Return Files for <census name> page where the chosen folder name is displayed in the Download to field.
- 4. Highlight the return you wish to retrieve then click the **Retrieve Files** button.

The authorised return file (i.e. the XML file) and all reports associated with the selected return are downloaded from your DMS to the specified folder. The folder and its contents are then displayed automatically, enabling you to open the required files in your web browser.

5. The contents of the specified folder can be viewed again by clicking the **Folder** button adjacent to the **Download to** field.

If you want to create reports based on cohorts, so that items collected in the School Census return (e.g. pupil premium) can be tracked, a sub-report is available (via **Reports | Design Reports**).

The Statutory Returns sub-report is available if **Student** has been selected as the Data Area. When selecting the fields to be included in the report, the Statutory Returns sub-report is located at the bottom of the list (the last node). Three options are available for selection under the sub-report: **Authorised Date, File Name** and **Description**.

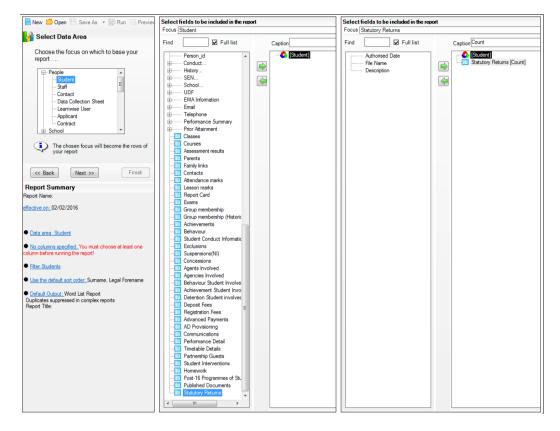

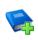

#### Additional Resources:

Designing and Running Reports handbook

# **Copying a Return**

An unauthorised return can be copied and saved as a new return. This enables a 'snapshot' of a return to be taken at any time providing a backup of any manual changes that have been made to the return, for example before recalculating details.

This functionality can also be used to make a copy of an authorised return if the LA or DfE requires it to be resubmitted. The necessary corrections can then be made to the data. The copied return must be saved, created, validated and authorised before resubmitting.

NOTE: Ensure that the return you wish to replicate is not open at the time of copying.

1. Select **Routines | Statutory Returns | <name of census>** to display the census browser.

#### 04| Completing the School Census Summer Return

- 2. Click the **Search** button to ensure that the list of returns is displayed.
- 3. Highlight the file you wish to copy then click the **Copy** button.
  - A message requests confirmation that you wish to make a copy of the selected return.

**IMPORTANT NOTE:** Any values for attendance (where applicable), Early Years, Adopted from Care and Top-up Funding will <u>not</u> be copied but will be populated from the current values held in the database.

The Create & Validate routine must be run in order to generate a new census file.

4. Click the **Yes** button to make the copy, which is then displayed in the browser as:

Copy of <description of selected file>.

- 5. To rename the copied return, highlight it then click the **Open** button to display the **Return Details** page.
- 6. In the **Census Details** panel, edit the **Description** then click the **Save** button.

**IMPORTANT NOTE:** The new **Description** must be unique for this return. SIMS will not save the data if a duplicate return description is found.

# **Deleting an Unauthorised Return**

During the return process, a number of copies of the return may be created, e.g. to track progress. When the return has been authorised successfully, it is advisable to delete any versions of the return that are no longer required. This keeps the number of files in the storage folder and listed in the browser to a minimum, therefore removing confusion and lessening the risk of selecting the wrong return.

The delete routine can be used to remove unwanted returns at any time prior to the relevant return being authorised.

**IMPORTANT NOTES:** When a return file is deleted, any associated files, e.g. Validation Errors Summary, detail reports, etc. that have been produced are also deleted.

Any return files that have already been authorised cannot be deleted.

- 1. Select **Routines | Statutory Returns | <return name>** to display the browser.
- 2. Click the **Search** button to ensure that the list of return files is displayed.
- 3. Highlight the return file to be deleted then click the **Delete** button. A message prompts for confirmation that the selected return should be deleted.
- 4. Click the **Yes** button to permanently delete the selected return file and all associated report files.

The deleted return file is removed from the browser and the storage folder, along with any associated reports.

44 Producing the School Census Summer 2016 Return (English Secondary/Middle deemed Secondary Schools) handbook, applicable to 7.168 onwards (Word version)

# Index

# A

|                                       | -   |
|---------------------------------------|-----|
| access rights                         | . 5 |
| address details report                | 33  |
| adopted from care 20,                 | 34  |
| attendance information                |     |
| checking/editing                      | 23  |
| compliant codes                       | 24  |
| non-compliant codes                   | 25  |
| authorising                           | 39  |
| retrieving previous authorised census |     |
| returns                               | 42  |
| school census                         | 39  |
|                                       |     |

# С

| calculating all details | 12 |
|-------------------------|----|
| census details          |    |
| checking dates          | 12 |
| editing description     | 12 |
| configuring             |    |
| school census defaults  | 10 |
| copying                 |    |
| school census return    | 43 |
| creating & validating   | 27 |

#### D

| data collected                |
|-------------------------------|
| school level6                 |
| student level6                |
| default folder                |
| defining 11                   |
| deleting                      |
| school census return 44       |
| temporary web browser files   |
| detail reports                |
| producing 32                  |
| transferring to a spreadsheet |
| DfE compliant codes 24        |
| DfE non-compliant codes 25    |

# E

| early years data                |
|---------------------------------|
| funded hours 15                 |
| hours at setting 15             |
| pupil premium 15                |
| report 15                       |
| updating 15                     |
| editing                         |
| an unauthorised return          |
| attendance information 23       |
| entering                        |
| attendance information 23       |
| errors and queries (validation) |
| resolving 29                    |

# F

| free school meals  |    |
|--------------------|----|
| eligibility report | 34 |
| funded hours       |    |
| no hours recorded  | 17 |
| updating           | 15 |

#### Η

| hours at setting  |    |
|-------------------|----|
| no hours recorded | 17 |
| updating          | 15 |

#### L

| learner support report 34 |
|---------------------------|
|---------------------------|

#### Ρ

| permissions5                          |
|---------------------------------------|
| preparation                           |
| checking data6                        |
| minimum version of SIMS6              |
| permissions5                          |
| previous authorised census returns 42 |
| printing                              |
| reports                               |
| validation errors summary 29          |

#### I| Index

#### Q

| queries and errors (validation) |    |
|---------------------------------|----|
| resolving                       | 29 |

# R

#### reporting

| deleting temporary web browser files 37 |
|-----------------------------------------|
| designing reports 42                    |
| producing detail reports                |
| absentees report 33                     |
| address details report                  |
| adopted from care report                |
| exclusions report 32                    |
| free school meal eligibility report 34  |
| generating detail reports               |
| learners support report                 |
| leavers basic details report            |
| SEN report 33                           |
| top-up funding report                   |
| specifying security message 11          |
| resolving                               |
| errors and queries 29                   |
| retrieving                              |
| authorised census return files          |

#### S

| school census return               |
|------------------------------------|
| authorising 39                     |
| configuring the storage folder 10  |
| copying 43                         |
| deleting 44                        |
| new9                               |
| submitting 41                      |
| school information                 |
| checking6, 13                      |
| security                           |
| deleting temporary files           |
| specifying security message 11     |
| SEN report                         |
| SIMS                               |
| version required to create return6 |

| steps to producing the return |
|-------------------------------|
| flowchart 3                   |
| submitting the return 41      |
| summary report                |
| printing                      |
| producing 37                  |

#### Т

| temporary web browser files  |   |
|------------------------------|---|
| deleting 3                   | 7 |
| top up funding               |   |
| updating18, 34               | 4 |
| transferring                 |   |
| report data to a spreadsheet | 6 |
| submitting the return 4      | 1 |

# U

| unauthorised return  |    |
|----------------------|----|
| copying              | 43 |
| deleting             | 44 |
| editing              | 38 |
| updating             |    |
| adopted from care    | 20 |
| early years data     | 15 |
| top-up funding       | 18 |
| uploading the return | 41 |
|                      |    |

#### V

| validation failures |    |
|---------------------|----|
| resolving           | 29 |

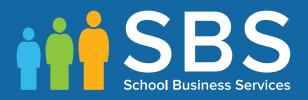

# Contact the Service Desk today on 0345 222 1551 • option 2

# or email us on misservicedesk@ schoolbusinessservices.co.uk